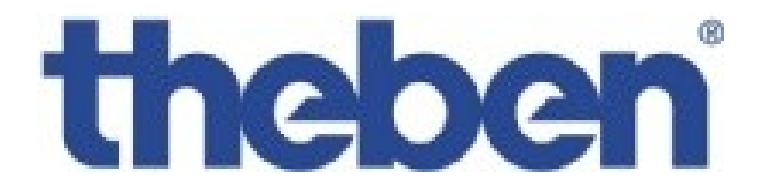

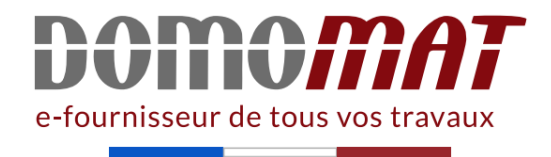

# **Mode emploi 9070409**

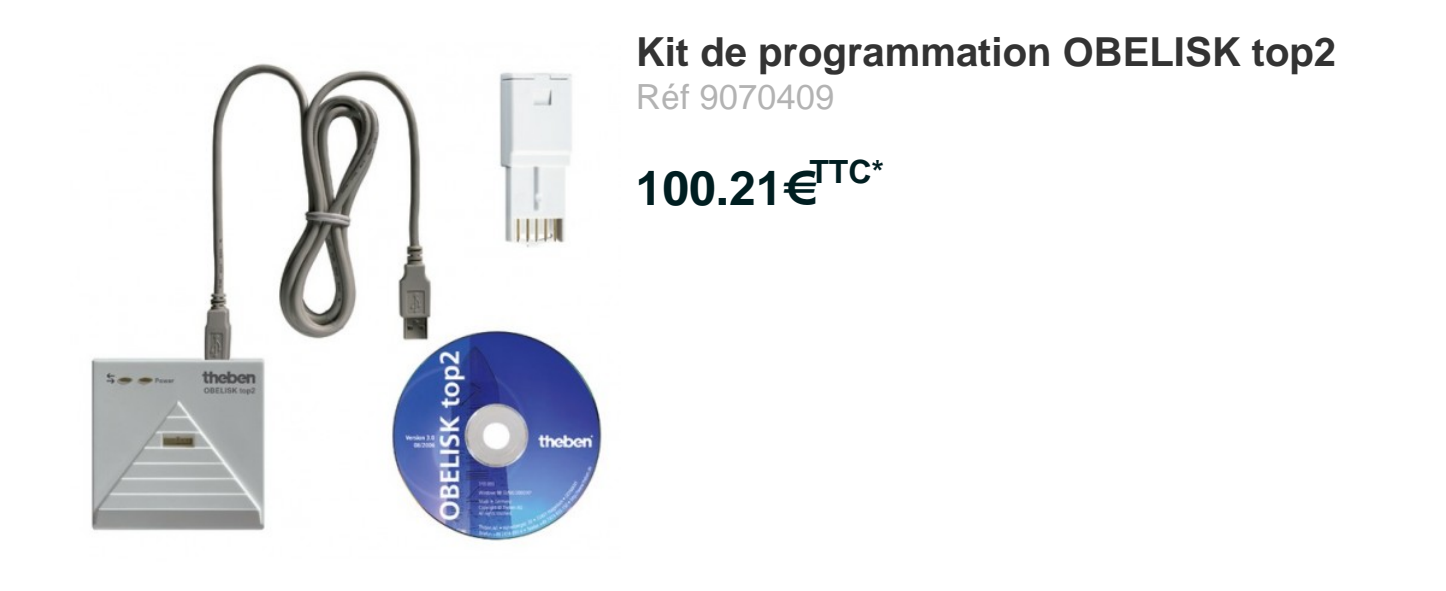

Voir le produit : https://www.domomat.com/17681-kit-de-programmation-obelisktop2-theben-9070409.html

> Le produit Kit de programmation OBELISK top2 est en vente chez Domomat !

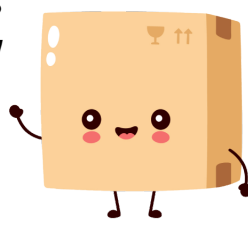

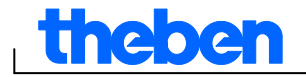

# **Aide du logiciel OBELISK top2 V3.6**

 $\overline{\phantom{a}}$ 

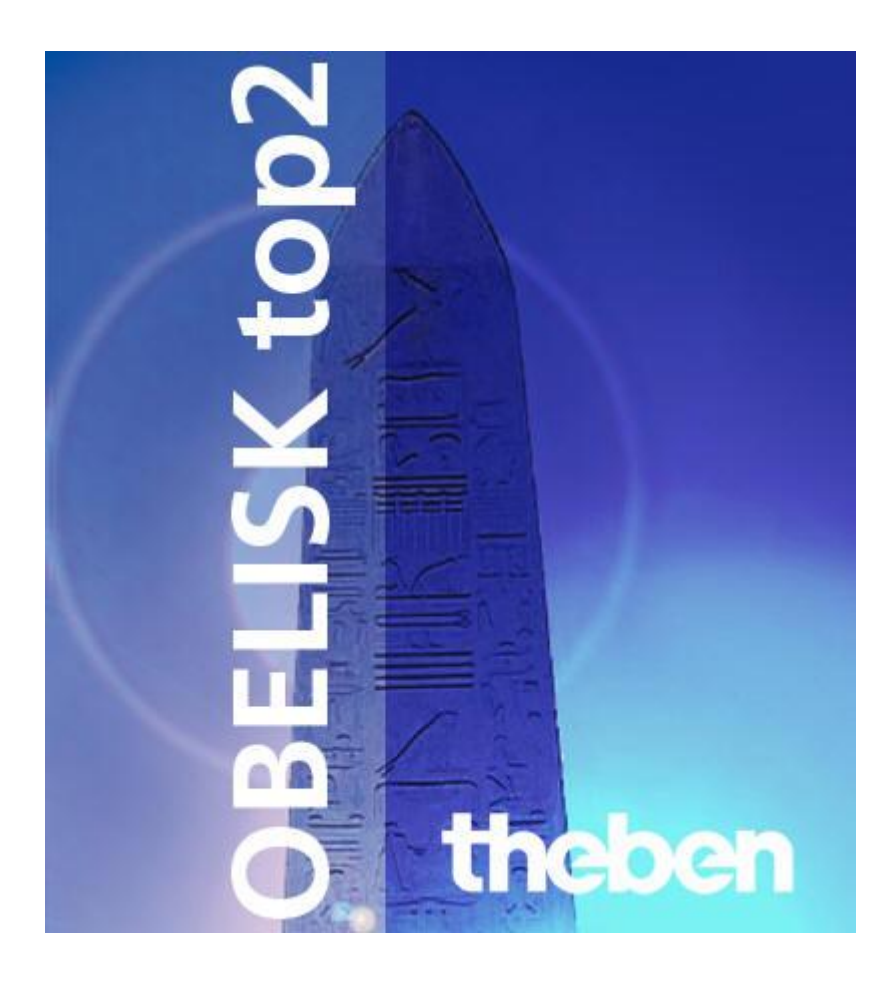

٦

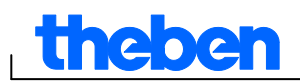

## **Table des matières**

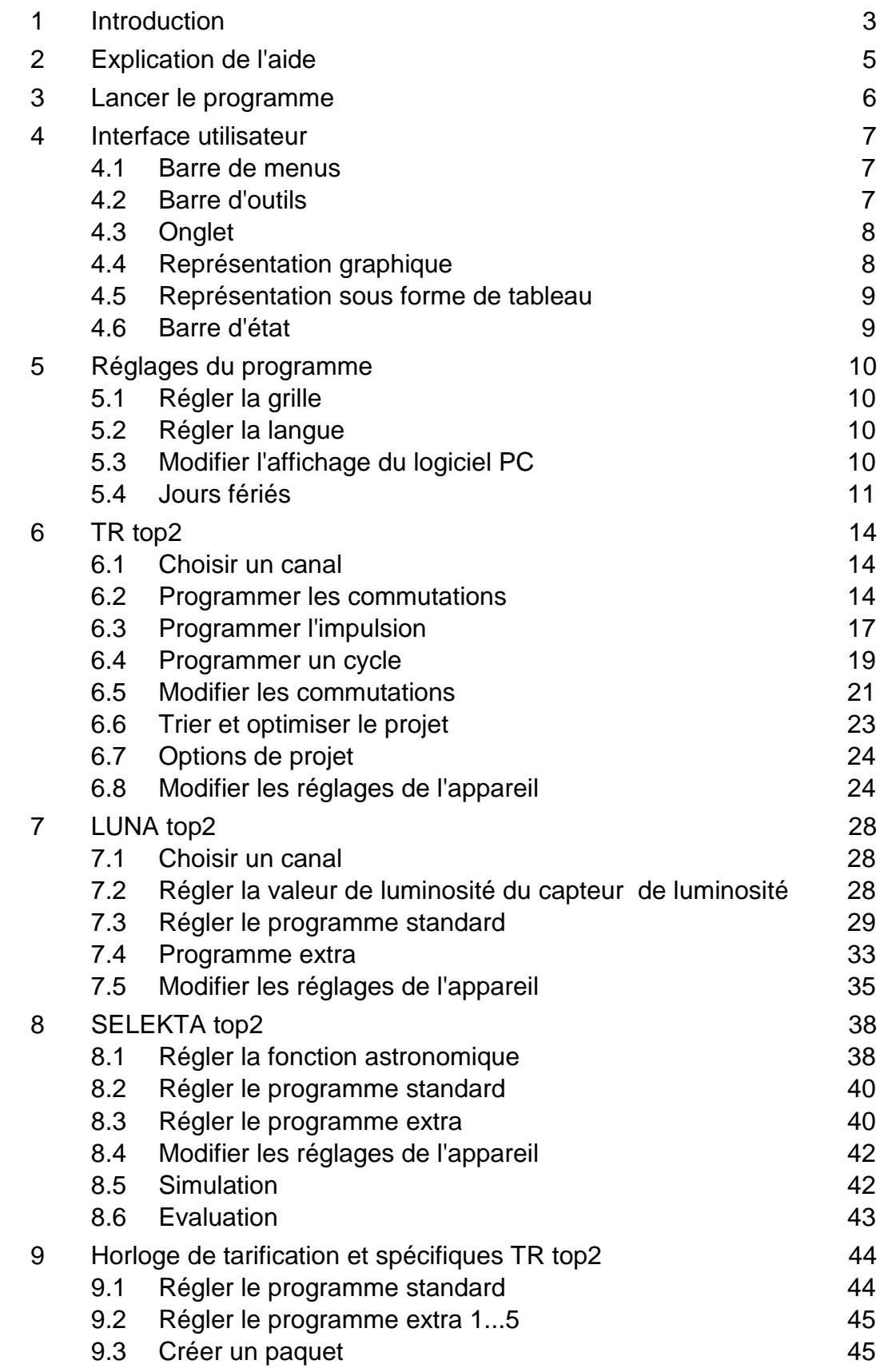

# **theben**

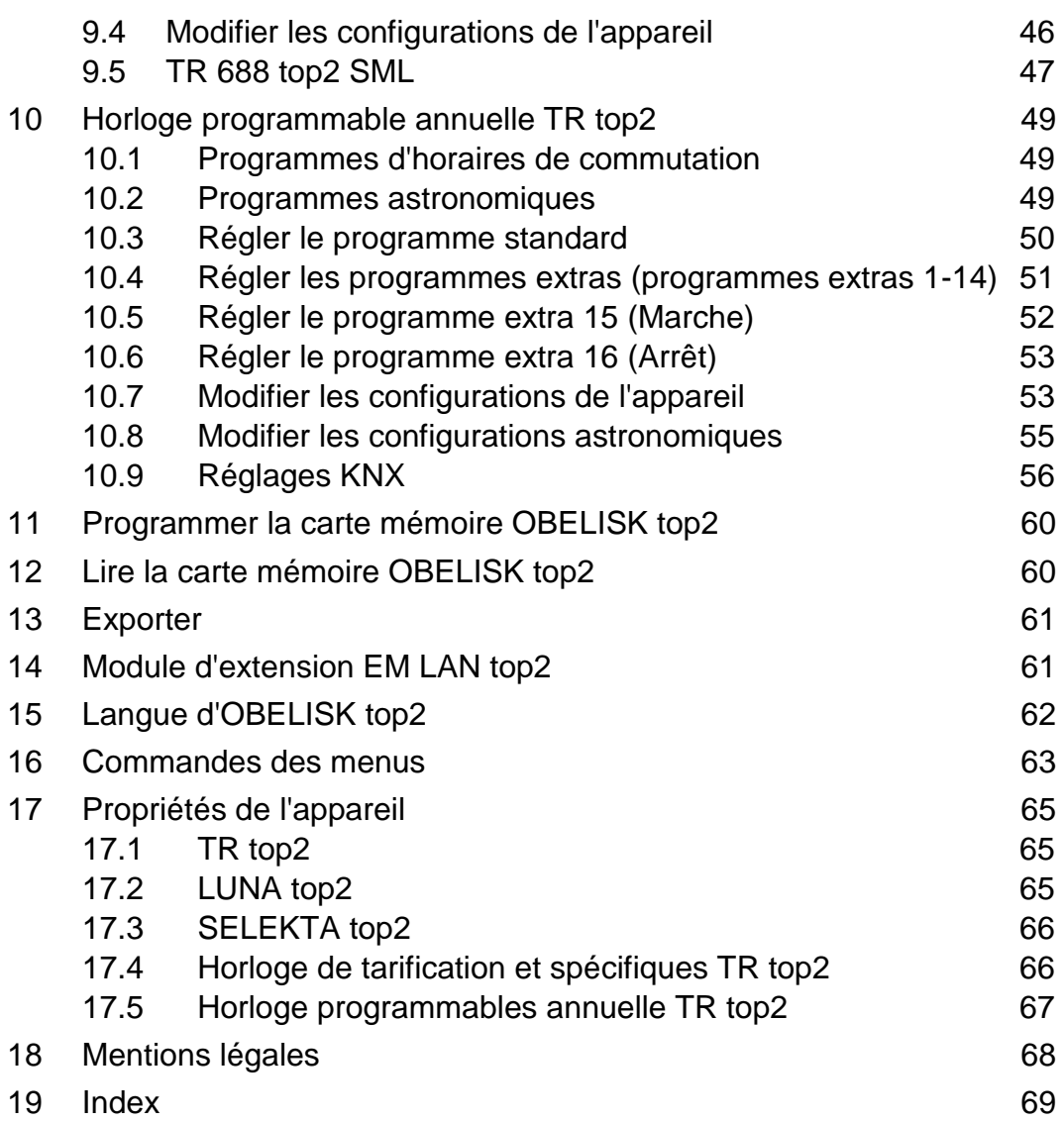

## **1 Introduction**

Le logiciel OBELISK top2 vous permet de saisir sur un PC les programmes et réglages de votre appareil, de les enregistrer en tant que projet et de les lui transmettre au moyen de la carte mémoire OBELISK top2. Tant que la carte mémoire OBELISK top2 est dans l'appareil, vous pouvez utiliser les commutations de la carte mémoire OBELISK top2 sans effacer celles-ci de l'appareil.

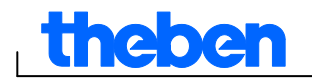

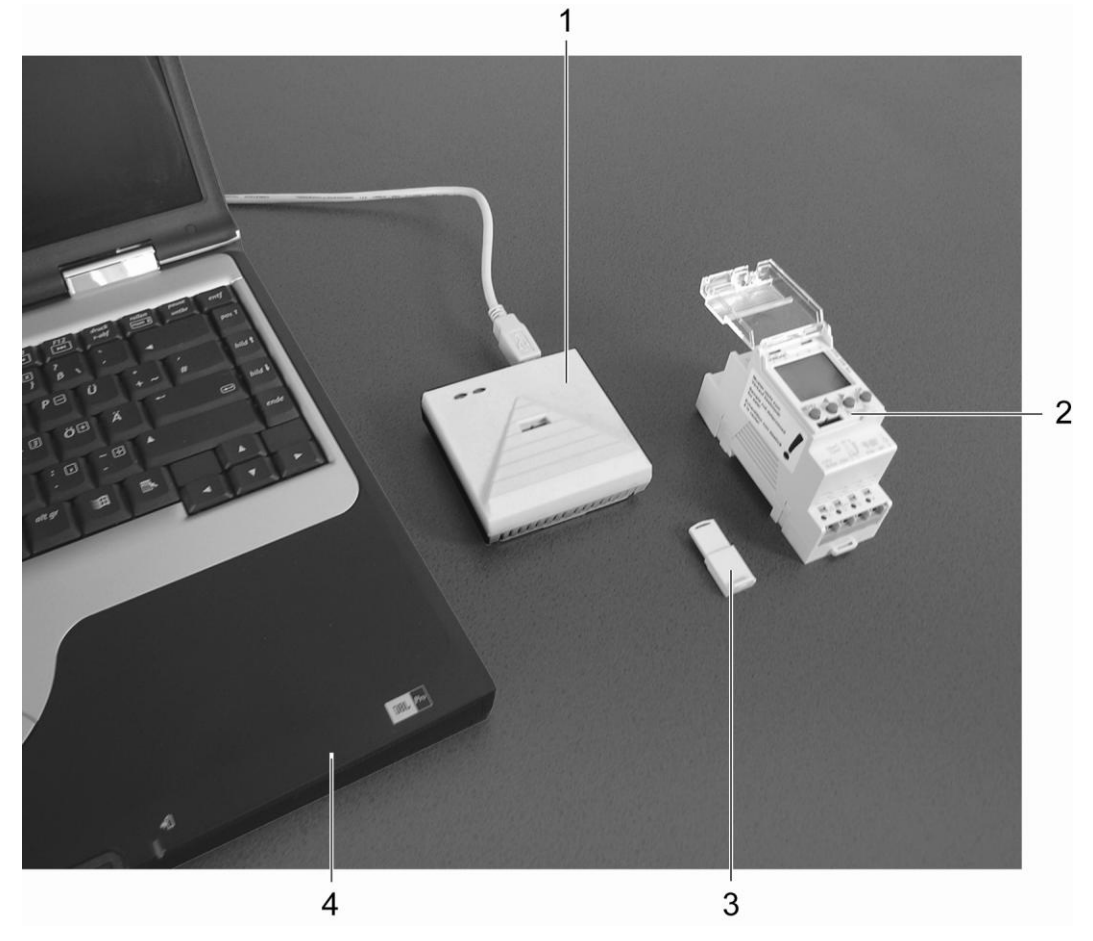

Fig. 1 : Structure

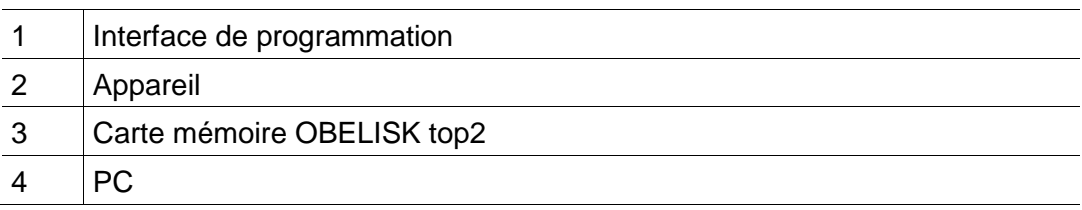

Vous pouvez utiliser le logiciel OBELISK top2 avec les appareils de la série top2.

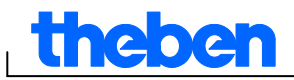

 $\overline{\phantom{a}}$ 

## **2 Explication de l'aide**

Les symboles suivants sont utilisés dans cette aide :

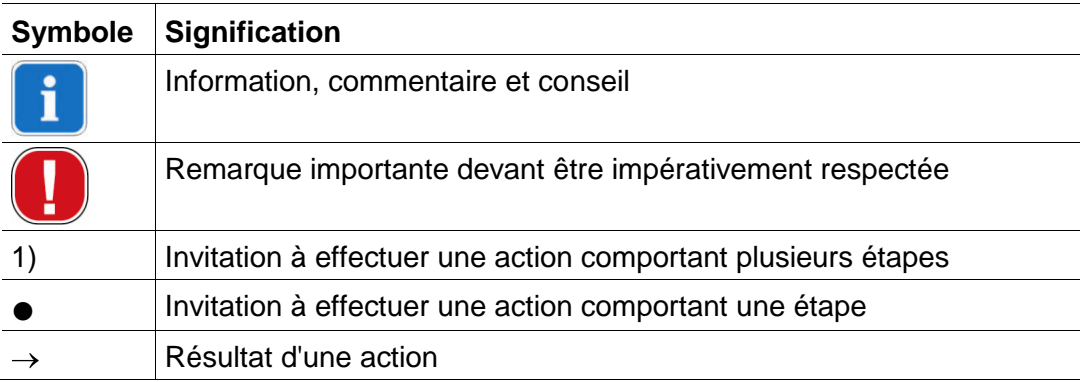

Tab. 1 : Symboles utilisés dans cette aide

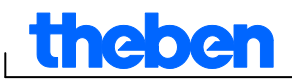

## **3 Lancer le programme**

1) Sélectionnez le groupe de produits qui convient après avoir appelé le programme.

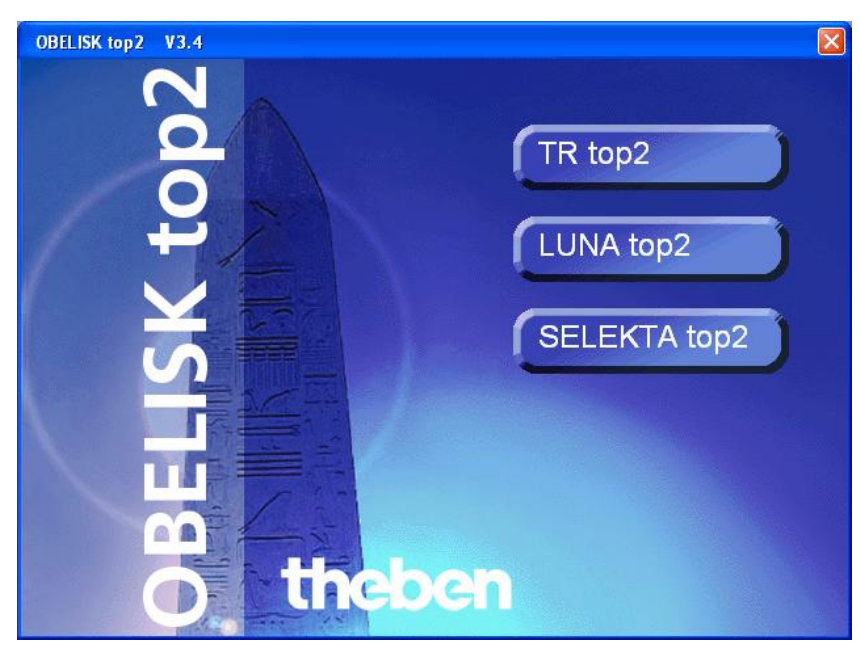

Fig. 2 : Sélection du groupe de produits

2) Activez le champ d'option du type de l'appareil et confirmez la saisie avec OK.

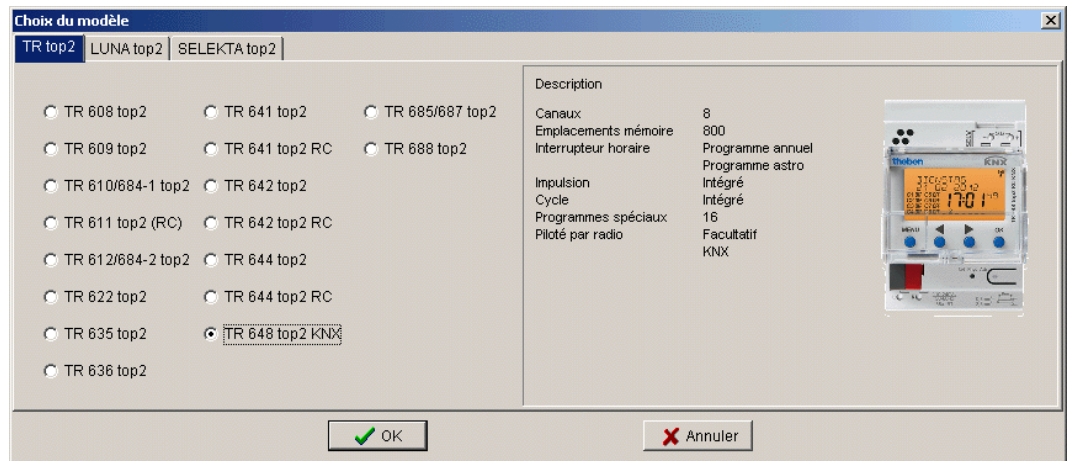

Fig. 3 : Sélection de l'appareil sur l'exemple TR top2

 $\rightarrow$  Un projet est créé pour le type d'appareils sélectionné.

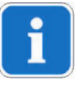

Les projets permettent d'enregistrer les programmes et les propriétés d'appareils transmis aux appareils à l'aide de la carte mémoire OBELISK top2.

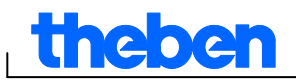

## **4 Interface utilisateur**

Après le lancement du programme apparaissent les menus, les boutons et les zones d'affichage suivants :

### **4.1 Barre de menus**

Fichier Editer Projet Accessoires Aide

Fig. 4 : Barre de menus

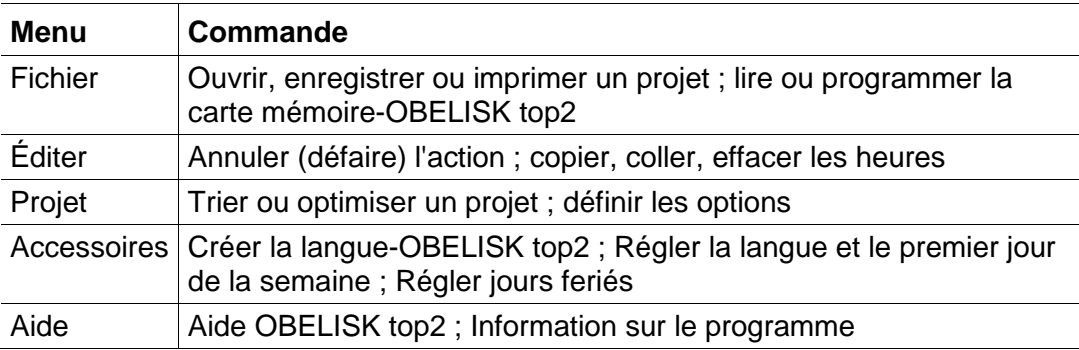

Tab. 2 : Barre de menus

Les commandes des menus sont expliquées au chapitre 16 « Commandes des menus ».

## **4.2 Barre d'outils**

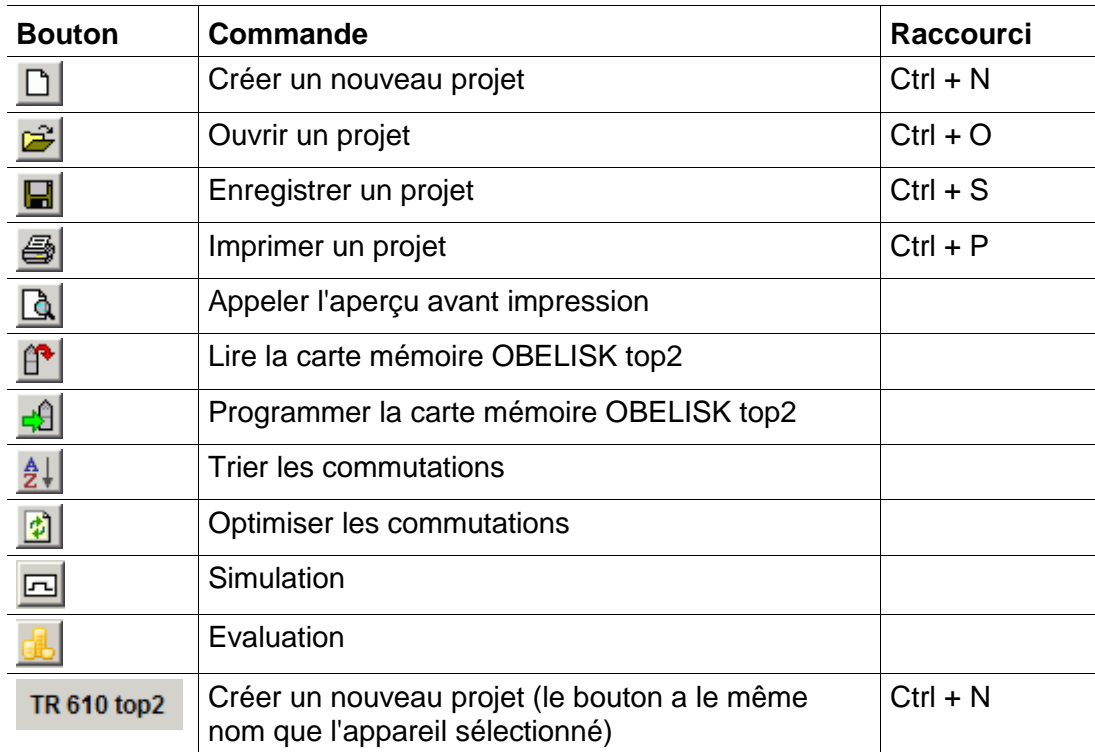

Tab. 3 : Barre d'outils avec choix du canal

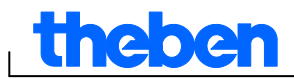

## **4.3 Onglet**

Étant donné que les propriétés des appareils diffèrent selon le groupe et le type d'appareils, différents onglets sont affichés, voir chapitre 17 « Propriétés de l'appareil ».

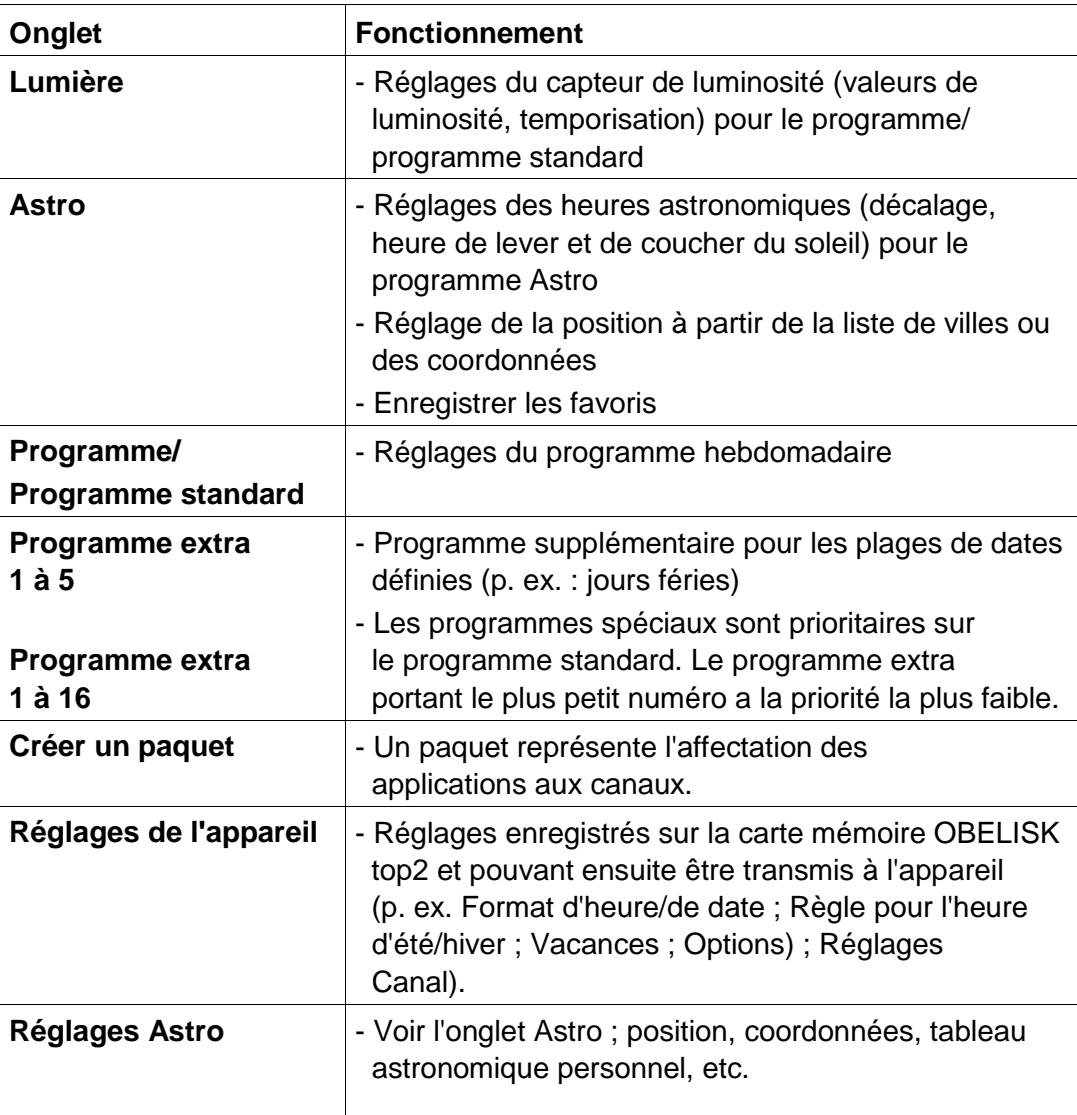

Tab. 4: Onglet

## **4.4 Représentation graphique**

Vous pouvez saisir les commutations dans la représentation graphique au moyen d'un plan hebdomadaire. Les boutons qui apparaissent changent en fonction du type d'appareil (p. ex. Marche, Impulsion).

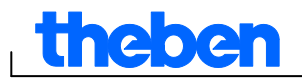

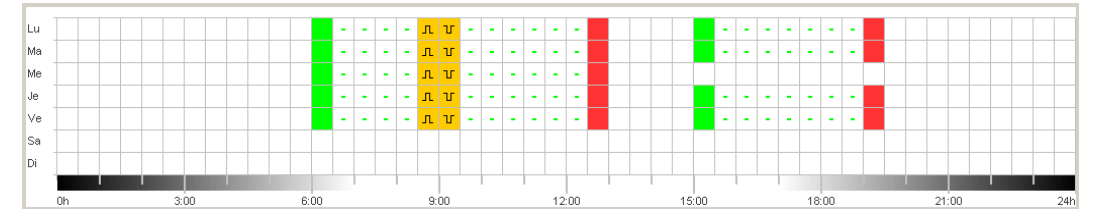

Fig. 5 : Représentation graphique des commutations sur l'exemple de TR 622 top2

Les boutons pour la représentation graphique sont expliqués aux chapitres correspondants.

Pour obtenir des informations sur la copie, le déplacement et la suppression des commutations, consultez le chapitre 6.5 « Modifier les commutations ».

#### **4.5 Représentation sous forme de tableau**

La représentation sous forme de tableau vous permet de saisir directement les commutations dans un tableau :

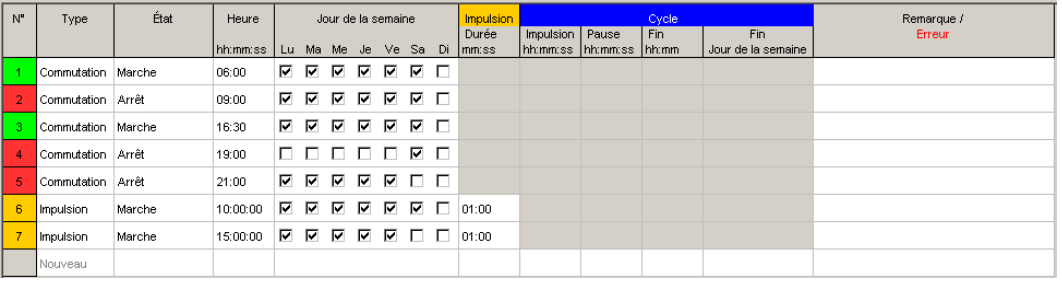

Fig. 6 : Représentation sous forme de tableau des commutations sur l'exemple de TR 622 top2

#### **4.6 Barre d'état**

La barre d'état contient les informations suivantes :

- Emplacements de mémoire occupés et maximum possibles
- Numéro du canal (lorsque plusieurs canaux sont disponibles)
- Heures de service par canal et semaine (uniquement sur TR top2)
- Messages d'erreur

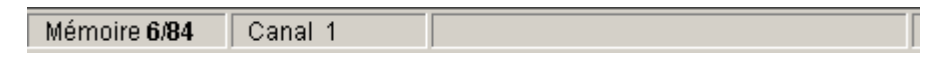

Fig. 7 : Barre d'état

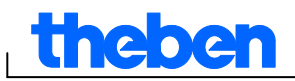

## **5 Réglages du programme**

Au besoin, effectuez les réglages suivants avant de programmer les commutations :

## **5.1 Régler la grille**

La grille de la représentation graphique peut être adaptée au moyen de la zone de sélection suivante :

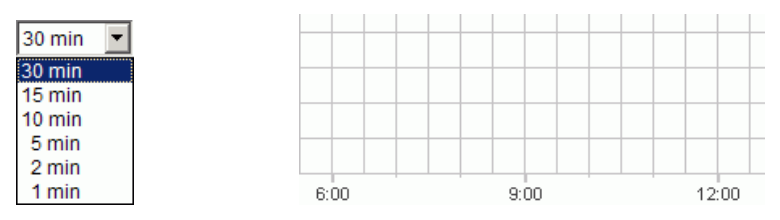

Fig. 8 : Choix de la grille

## **5.2 Régler la langue**

Lorsque vous voulez modifier la langue du logiciel PC choisie, procédez de la manière suivante :

- 1) Dans le menu Accessoires, cliquez sur Réglages du logiciel PC et choisissez l'onglet Langue.
- 2) Sélectionnez une langue et confirmez-la avec OK.

## **5.3 Modifier l'affichage du logiciel PC**

Les indications suivantes sont prédéfinies par défaut :

- Premier jour de la semaine : Lundi
- Format de date : 31.12.00
- Devise : EUR

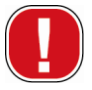

Toutes les modifications, que vous effectuez dans le menu Accessoires, Réglages du logiciel PC, ne sont appliquées que sur l'affichage du logiciel PC et sont conservées après la fermeture du programme. Elles **ne** sont **pas** transmises à la carte mémoire OBELISK top2 ou à l'appareil.

Seules les modifications effectuées dans l'onglet Réglages de l'appareil sont enregistrées dans l'appareil après la transmission, voir chapitre 6.8 « Modifier les réglages de l'appareil ».

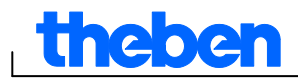

Lorsque vous voulez modifier l'affichage du logiciel PC choisi, procédez de la manière suivante :

- 1) Dans le menu Accessoires, cliquez sur Réglages du logiciel PC et choisissez l'onglet Affichage.
- 2) Saisissez les modifications souhaitées.
- 3) Confirmez en appuyant sur la touche OK.

### **5.4 Jours fériés**

 Dans le menu Extras, cliquer sur Jour férié. La fenêtre suivante apparaît

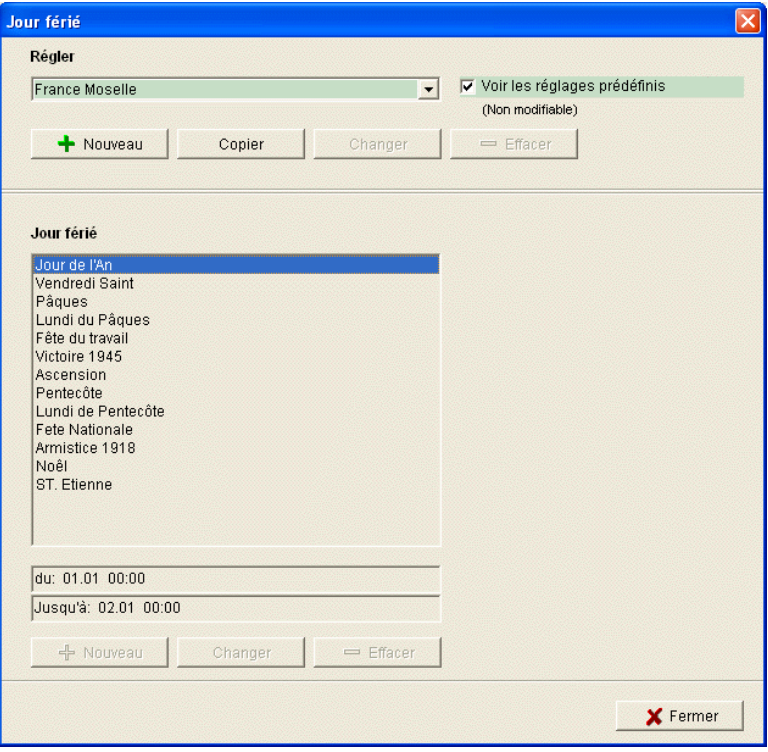

Fig. 9 : Sélectionner les jours fériés

Il est possible de choisir parmi des ensembles de jours fériés prédéfinis (sur fond vert). Ces ensembles ne peuvent pas être modifiés.

#### **5.4.1 Créer des ensembles personnels**

Il est possible de créer ses propres ensembles de jours fériés (sur fond blanc). Pour créer un nouvel ensemble :

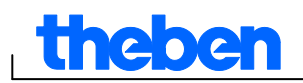

 $\sim$ 

- 1) Cliquer sur Nouveau (dans la fenêtre Ensemble).
- 2) Saisir un nom pour le nouvel ensemble.

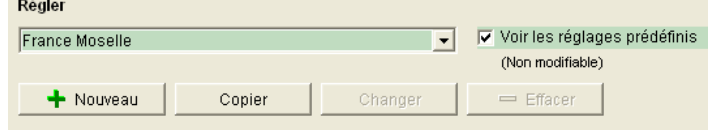

Fig. 10 : Créer son ensemble personnel

Pour copier un ensemble déjà existant :

- 1) Sélectionner l'ensemble de jours fériés souhaité.
- 2) Cliquer sur Copier (dans la fenêtre Ensemble).
- 3) Saisir un nom pour le nouvel ensemble.

Les ensembles de jours fériés personnels peuvent être supprimés ou désignés avec un autre nom.

#### **5.4.2 Modifier un ensemble personnel**

Seuls les ensembles créés peuvent être modifiés.

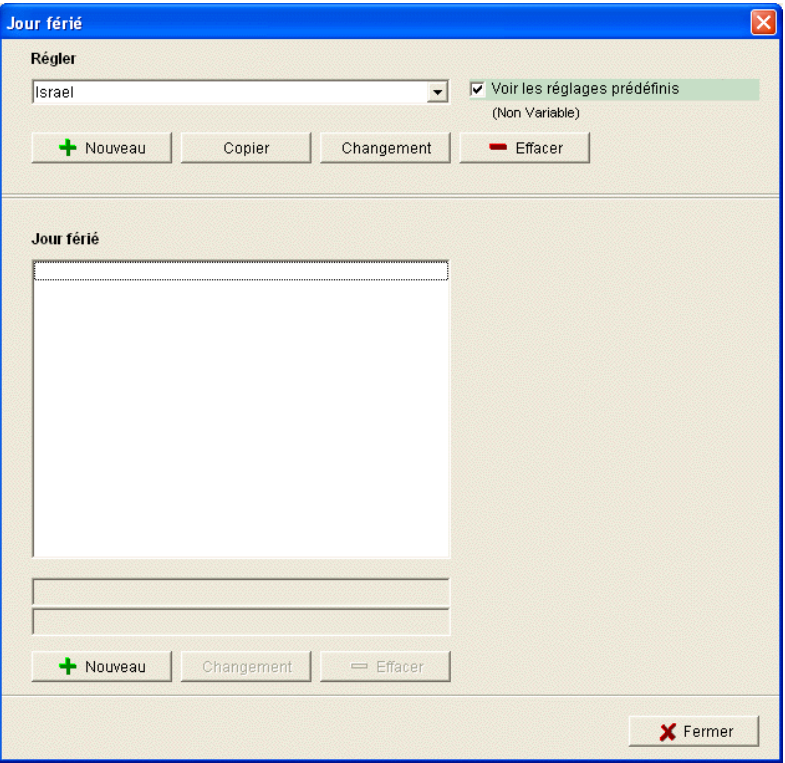

Fig. 11 : Modifier un ensemble personnel

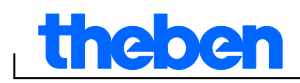

1) Cliquer sur Nouveau (dans la fenêtre Jour férié). La fenêtre suivante apparaît

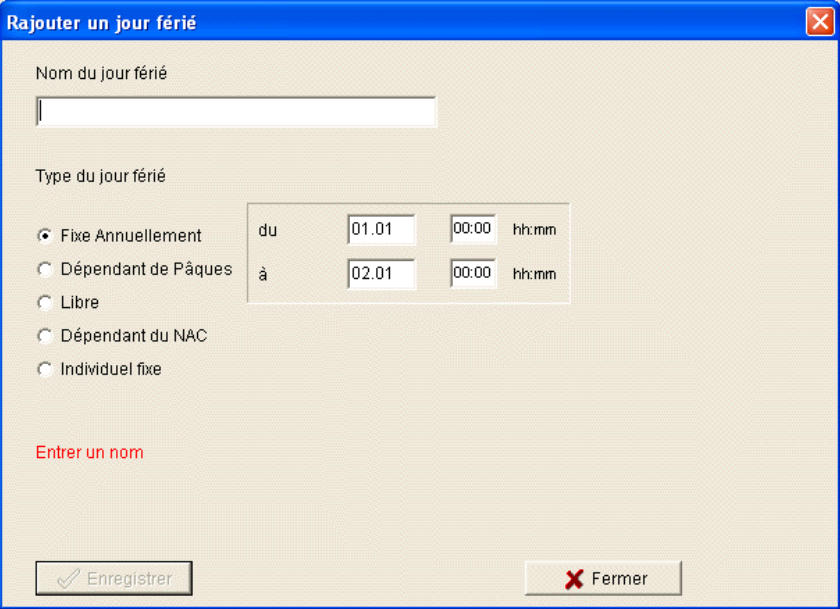

Fig. 12 : Saisir le nom du jour férié

- 2) Saisir le nom du jour férié.
- 3) Sélectionner le type de jour férié (fête annuellement, dépendant de Pâques, règle libre, dépendant de NAC (nouvel an chinois), individuel fixe) et la durée du jour férié.

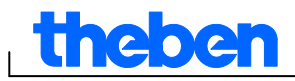

## **6 TR top2**

Selon le type d'appareil, différentes propriétés d'appareils sont proposées, voir chapitre 17 « Propriétés de l'appareil ». Les caractéristiques particulières des interrupteurs horaires annuelles sont décrites dans le chapitre 10.

## **6.1 Choisir un canal**

 Dans le cas des appareils ayant plusieurs canaux, choisissez d'abord un canal.

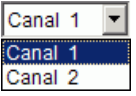

Fig. 13 : Choix du canal

## **6.2 Programmer les commutations**

Les programmes peuvent être saisis dans un graphique ou un tableau. Pour obtenir des informations sur la modification, la copie, le déplacement et la suppression des commutations, consultez le chapitre 6.5 « Modifier les commutations ».

#### **6.2.1 Sous forme de graphique**

La programmation graphique s'effectue avec les boutons suivants :

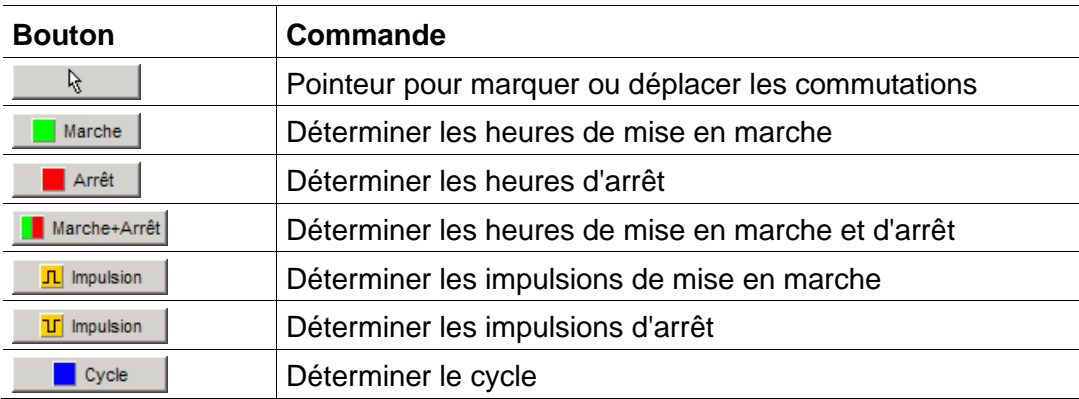

Fig. 14 : Boutons pour la représentation graphique

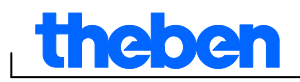

#### **Exemple : Éclairage d'un magasin**

Pour allumer l'éclairage d'un magasin pendant les heures d'ouverture (du lundi au vendredi de 9:00 à 20:00, le samedi de 9:00 à 18:00), programmez le logiciel OBELISK top2 de la manière suivante :

- 1) Cliquez sur le bouton Marche+Arrêt.
- 2) En appuyant sur le bouton gauche de la souris, marquez la colonne de 9:00 (ouverture du magasin) de haut en bas (du lundi au samedi). Chaque ligne correspond à un jour de la semaine.
- 3) Relâchez le bouton gauche de la souris.

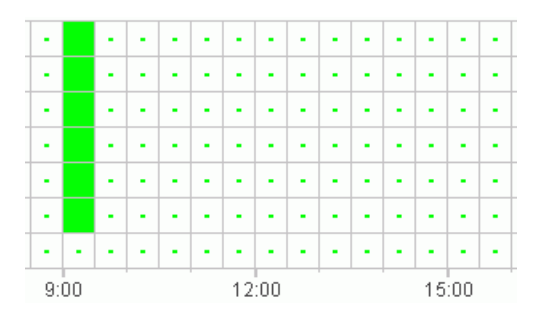

Fig. 15 : Allumer l'éclairage d'un magasin

- 4) En appuyant sur le bouton gauche de la souris, marquez ensuite la colonne de 20:00 du lundi au vendredi.
- 5) Cliquez sur le bouton Arrêt et cliquez dans la colonne de 18:00 sur la ligne du samedi.

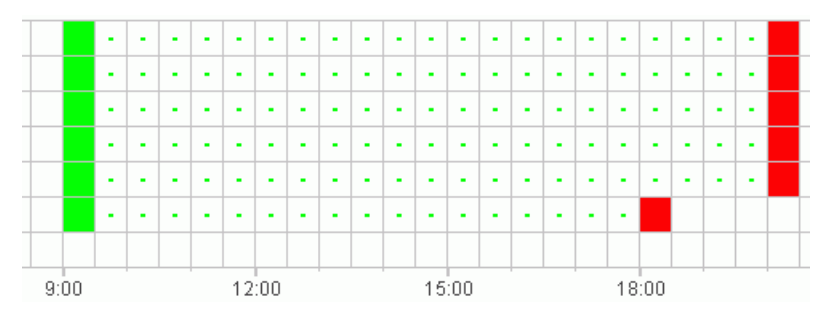

Fig. 16 : Allumer et éteindre l'éclairage d'un magasin du lundi au samedi

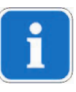

Lorsque deux commutations sont si proches que les symboles se chevauchent (cela dépend du réglage de la grille), la case avec les deux symboles est représentée en noir.

Fig. 17 : Symboles de commutation se chevauchant

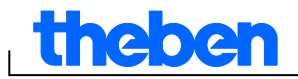

#### **6.2.2 Sous forme de tableau**

Vous pouvez également programmer les commutations dans un tableau.

#### **Exemple : Éclairage d'un magasin avec TR 611 top2**

Pour programmer l'éclairage d'un magasin du lundi au vendredi de 8:45 à 20:15, procédez de la manière suivante :

1) Cliquez dans le tableau sur Nouveau.

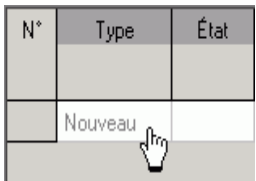

Fig. 18 : Nouvelle commutation

- 2) Sélectionnez Marche ou Commutation.
- 3) Saisissez l'heure de mise en marche.

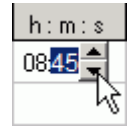

Fig. 19 : Choix de l'heure

4) Choisissez les jours de la semaine.

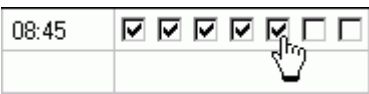

Fig. 20 : Marquer les jours de la semaine

5) Procédez de manière analogue pour l'heure d'arrêt.

| 08:45 | 口口区区区区区 |
|-------|---------|
| 20:15 | QQQQQQ  |
|       |         |

Fig. 21 : Marche et arrêt pour les jours de la semaine

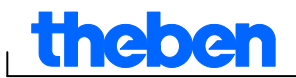

## **6.3 Programmer l'impulsion**

Les impulsions notamment pour les signaux de pause et les ventilations peuvent être programmées dans un graphique et dans un tableau. La durée d'une impulsion peut uniquement être saisie dans un tableau.

#### **6.3.1 Sous forme de graphique**

La programmation graphique s'effectue avec les boutons suivants :

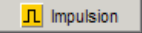

Fig. 22 : Bouton « Marche de l'impulsion »

**T** Impulsion

Fig. 23 : Bouton « Arrêt de l'impulsion »

#### **Exemple : Signal de pause**

Vous pouvez régler le début de l'impulsion à la seconde près. Pour enclencher un signal de pause du lundi au vendredi à 9:00 et 12:15 respectivement pendant 5 secondes, procédez de la manière suivante :

- 1) Réglez la grille sur 15 min.
- 2) Cliquez sur le bouton  $\frac{\pi}{2}$  Impulsion .
- 3) En appuyant sur le bouton gauche de la souris, marquez les lignes du lundi au vendredi

de la colonne de 9:00 de haut en bas.

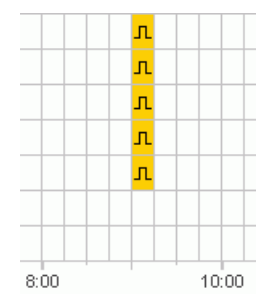

Fig. 24 : Première impulsion

4) Répétez le point 3 dans la colonne de 12:15.

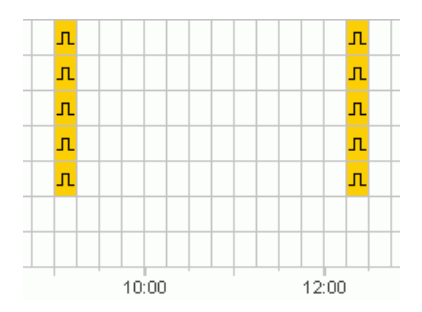

Fig. 25 : Première et deuxième impulsions

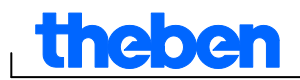

5) Saisissez la durée d'impulsion de 5 s dans le tableau pour les deux cas.

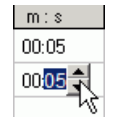

Fig. 26 : Régler la durée d'impulsion

#### **6.3.2 Sous forme de tableau**

Vous pouvez également programmer les impulsions dans un tableau.

#### **Exemple : Gong de pause**

Pour programmer un gong de pause du lundi au vendredi à 12:15, procédez de la manière suivante :

1) Cliquez dans le tableau sur Nouveau.

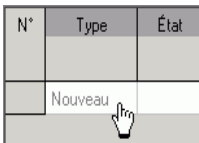

Fig. 27 : Nouvelle heure d'impulsion

- 2) Sélectionnez Impulsion.
- 3) Saisissez le moment d'impulsion.

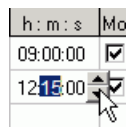

Fig. 28 : Saisir l'heure d'impulsion

4) Sélectionnez les jours de la semaine.

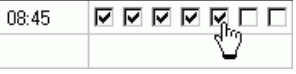

Fig. 29 : Marquer les jours de la semaine

5) Saisissez la durée d'impulsion de 5 s.

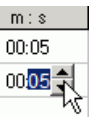

Fig. 30 : Régler la durée d'impulsion

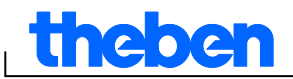

### **6.4 Programmer un cycle**

La programmation d'un cycle est uniquement possible pour certains types d'appareil, voir chapitre 17 « Propriétés de l'appareil ».

П

Le cycle peut être programmé dans un graphique ou un tableau. Saisissez toujours l'impulsion et la pause du cycle dans le tableau.

#### **6.4.1 Sous forme de graphique**

La programmation graphique s'effectue avec le bouton **Ex** Cycle

#### **Exemple : Arrosage d'un jardin**

Dans la journée, un jardin doit être arrosé 10 minutes toutes les heures. Pour saisir ce cycle, procédez de la manière suivante :

- 1) Cliquez sur le bouton **. L**eycle .
- 2) Cliquez dans la représentation graphique sur la case de 8:00 de la ligne du lundi et ensuite sur la case de 18:00.

| ٠ | $\blacksquare$ | $\blacksquare$ | $\mathbf{r}$ | $\blacksquare$ | $\blacksquare$ | ٠ | $\blacksquare$ | $\blacksquare$ | $\blacksquare$ | $-$ | ٠ | $\blacksquare$ | $\mathbf{r}$ | $\blacksquare$ | $\mathbf{r}$ | ۰ | ٠ | k.    |  |
|---|----------------|----------------|--------------|----------------|----------------|---|----------------|----------------|----------------|-----|---|----------------|--------------|----------------|--------------|---|---|-------|--|
|   |                |                |              |                |                |   |                |                |                |     |   |                |              |                |              |   |   |       |  |
|   | 9:00           |                |              |                |                |   | 12:00          |                |                |     |   |                | 15:00        |                |              |   |   | 18:00 |  |

Fig. 31 : Représentation graphique du cycle

3) Saisissez l'impulsion du cycle (10 min) et la pause du cycle (50 min) dans le tableau.

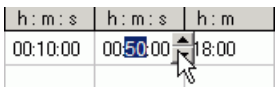

Fig. 32 : Représentation du cycle sous forme de tableau

4) Répétez les points 2 et 3 pour les autres jours de la semaine.

#### **Cycle sans fin**

 Pour programmer un cycle sans fin, cliquez deux fois sur la même case.

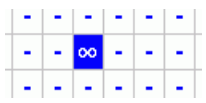

Fig. 33 : Cycle sans fin

#### **6.4.2 Sous forme de tableau**

Vous pouvez également programmer un cycle dans un tableau.

#### **Exemple : Arrosage d'un jardin**

Pour programmer un arrosage de 10 minutes toutes les heures dans la journée, procédez de la manière suivante :

1) Cliquez dans le tableau sur Nouveau.

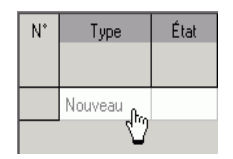

Fig. 34 : Nouveau cycle

- 2) Choisissez Cycle.
- 3) Saisissez l'heure de début du cycle.

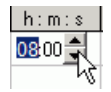

Fig. 35 : Saisir l'heure de début du cycle

- 4) Choisissez le jour de la semaine du début.
- 5) Saisissez l'impulsion du cycle (10 min) et la pause du cycle (50 min).

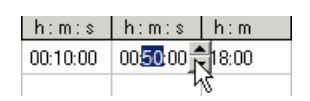

Fig. 36 : Représentation du cycle sous forme de tableau

6) Répétez les points 1 à 5 pour les autres jours de la semaine.

#### **Cycle sans fin**

Vous pouvez régler un cycle sans fin avec la colonne des jours de la semaine :

**Cliquez dans la colonne Fin Jour de la semaine et choisissez Sans fin.** 

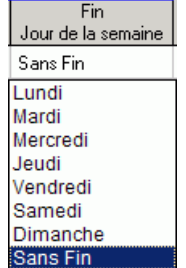

Fig. 37 : Sélection d'un cycle sans fin

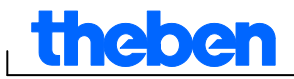

## **6.5 Modifier les commutations**

Vous pouvez simplement copier, déplacer ou supprimer les commutations dans la représentation graphique. Vous pouvez supprimer ou écraser les commutations dans le tableau.

#### **6.5.1 Copier les commutations**

Les commutations peuvent être également copiées d'un canal ou d'un projet à un autre dans le graphique et dans le tableau.

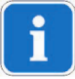

Les commutations qui ne peuvent pas exister dans le nouveau projet ne sont pas copiées. Lorsque vous voulez copier un cycle dans un projet où la programmation d'un cycle n'est pas possible, un message d'erreur apparaît. Toutes les autres commutations sont reprises.

#### **Sous forme de graphique**

1) Cliquez sur le bouton de sélection  $\mathbb{R}$  et marquez les blocs de commutation.

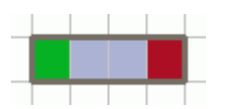

- Fig. 38 : Bloc de commutation marqué
- 2) Cliquez sur Copier dans le menu Éditer.
- 3) Choisissez un nouveau canal ou un nouveau projet.

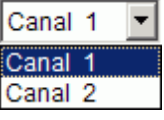

Fig. 39 : Choisir un canal

n **TR 610 top2**  $\mathbf{r}$ 

Fig. 40 : Nouveau projet

4) Cliquez sur Coller dans le menu Éditer.

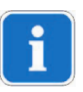

Les commutations peuvent également être copiées sur le graphique en les marquant et en les déplaçant tout en appuyant sur la touche Ctrl.

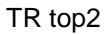

## **Sous forme de tableau**

1) Cliquez sur le numéro de la commutation que vous voulez copier.

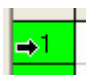

ne oer

Fig. 41 : Numéro de la commutation

- 2) Cliquez sur Copier dans le menu Éditer.
- 3) Choisissez un nouveau canal ou un nouveau projet.

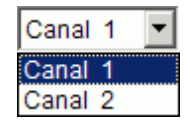

Fig. 42 : Choisir un canal

TR 610 top2  $\mathbf{r}$ 

Fig. 43 : Créer un nouveau projet

4) Cliquez sur Coller dans le menu Éditer.

#### **6.5.2 Déplacer des commutations**

5) Cliquez sur le bouton de sélection  $\mathbb{R}$  et marquez le bloc de commutation.

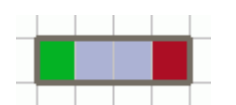

Fig. 44 : Commutation marquée

6) Cliquez sur la commutation marquée et déplacez-la avec la souris.

#### **6.5.3 Effacer des commutations**

7) Cliquez sur le bouton de sélection  $\mathbb{R}$  et marquez le bloc de commutation.

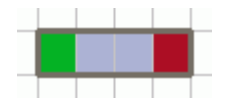

Fig. 45 : Commutation marquée

8) Cliquez sur Supprimer dans le menu Éditer.

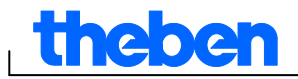

## **6.6 Trier et optimiser le projet**

Les commutations peuvent être classées par heure, jour de la semaine, état ou type.

#### **6.6.1 Trier les commutations**

- 1) Cliquez sur le bouton Trier les commutations  $\frac{1}{2}$ .
- $\rightarrow$  La boîte de dialogue Trier apparaît.
- 2) Choisissez les critères de tri (heure, jour de la semaine, état) et l'ordre (croissant/décroissant) et confirmez-les avec OK.

#### **6.6.2 Optimiser les commutations**

Pour tous les canaux,

- les commutations identiques pour différents jours de la semaine sont regroupées,
- les commutations en double sont effacées,
- et les commutations sont classées par heure et par jour de la semaine.

État initial :

| N° | Type                | État   | Heure  |    | Jour de la semaine |   |  |           |     |    |
|----|---------------------|--------|--------|----|--------------------|---|--|-----------|-----|----|
|    |                     |        | h: m:s | Lu | Mai                |   |  | Me Je Vel | -Sa | Di |
|    | Commutation         | Marche | 09:00  | ∣∨ |                    |   |  |           |     |    |
| 2. | Commutation         | Arrêt  | 12:00  | ⊽  |                    |   |  |           |     |    |
| 3. | Commutation         | Marche | 09:00  |    |                    | ⊮ |  |           |     |    |
| 4  | Commutation         | Arrêt  | 12:00  |    |                    | ⊮ |  |           |     |    |
| 5. | Commutation         | Marche | 09:00  | ⊽  |                    |   |  |           |     |    |
| 6  | Commutation         | Arrêt  | 12:00  | ⊮  |                    |   |  |           |     |    |
| 7  | Commutation         | Marche | 08:00  |    |                    |   |  | 1Й        |     |    |
| 8  | Commutation   Arrêt |        | 13:00  |    |                    |   |  | ∣V        |     |    |

Fig. 46 : Projet avant l'optimisation

Cliquez sur le bouton Optimiser les commutations **d** et confirmez le message par Oui.

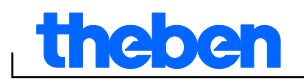

| N° | Type                  | État | Heure  |   |                      |  | Jour de la semaine |  |
|----|-----------------------|------|--------|---|----------------------|--|--------------------|--|
|    |                       |      | h: m:s |   | Lu Ma Me Je Ve Sa Di |  |                    |  |
|    | Commutation   Marche  |      | 08:00  |   | п п п п <b>и</b> п п |  |                    |  |
| 2. | Commutation   Marche  |      | 09:00  |   | <u>ипиппп</u>        |  |                    |  |
| я  | ∣ Commutation ∣ Arrêt |      | 12:00  | ພ |                      |  | <b>MOOOO</b>       |  |
| 4  | l Commutation I Arrêt |      | 13:00  |   |                      |  | ⊓ ⊽                |  |

Fig. 47 : Projet après l'optimisation

## **6.7 Options de projet**

Le titre du projet, les données client et la date de création peuvent être saisis sous Options de projet et enregistrés dans le fichier de projet.

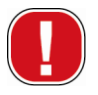

Les options de projet sont exclusivement enregistrées dans le fichier de projet et **ne sont pas** transmises à la carte mémoire OBELISK top2.

- 1) Cliquez dans le menu Projet sur Options.
- 2) Choisissez respectivement un onglet et saisissez les titres.
- 3) Lorsque vous voulez donner un nom aux canaux, saisissez un nouveau titre dans l'onglet Canal. Le titre apparaît ensuite dans la barre d'outils lors du choix du canal.

#### **6.8 Modifier les réglages de l'appareil**

Les possibilités de programmation dans l'onglet Réglages de l'appareil diffèrent selon le type d'appareil, voir chapitre 17 « Propriétés de l'appareil ».

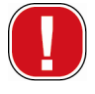

Les réglages de l'onglet Réglages de l'appareil sont enregistrés dans le fichier de projet et transmis à l'appareil avec la carte mémoire OBELISK top2. Ils n'influencent pas l'affichage dans le logiciel du PC.

#### **Heure/Date**

Le format d'heure/de date et le jour de début de la semaine peuvent être adaptés selon le pays.

Pour le calcul des jours fériés religieux, la Règle Pâques est utilisée, elle permet de calculer la date du dimanche de Pâques et de tous les jours fériés religieux dépendant de Pâques (p. ex. Pentecôte, Ascension).

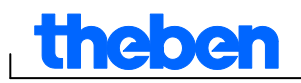

Pour la définition de la fête de Pâques, Règle Pâques doit être sélectionné dans le champ de sélection. Les règles standard pour l'église catholique et protestante ainsi que les règles orthodoxes sont proposées.

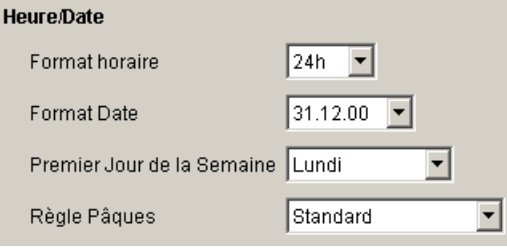

Fig. 48 : Réglages de l'appareil : Heure/Date

### **Règle d'été/d'hiver**

Pour les règles d'été/d'hiver, plusieurs options sont disponibles :

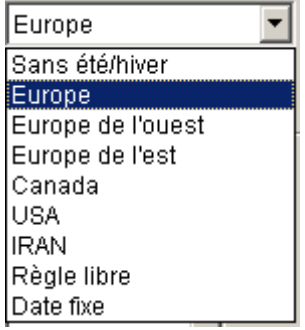

Fig. 49 : Réglages de l'appareil : Règle d'été/d'hiver, champ de sélection

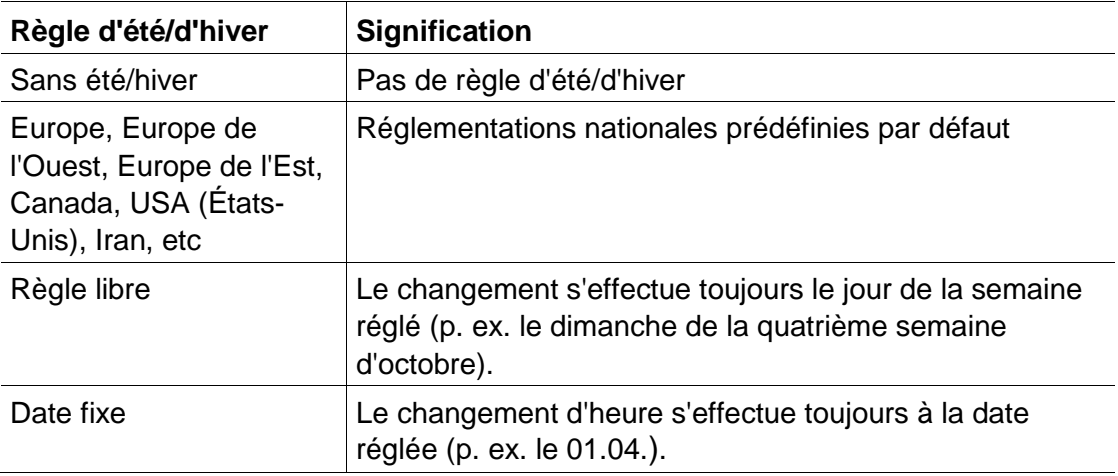

Tab. 5 : Champs de sélection Règle d'été/d'hiver

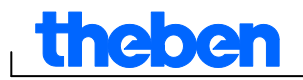

#### **Vacances**

Différents états peuvent être sélectionnés pour chaque canal.

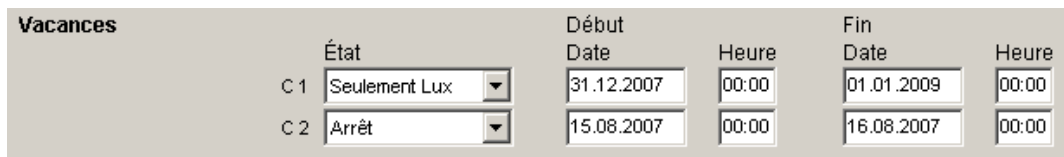

Fig. 50 : Réglages de l'appareil : Vacances

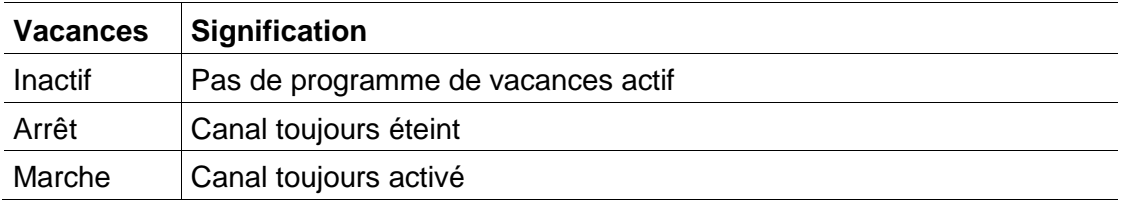

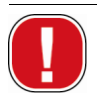

Les réglages dans la zone Vacances sont prioritaires par rapport à tous les autres programmes.

#### **Options**

La zone Options contient les champs de sélection suivants :

- Le réglage Compteur horaire permet de définir l'intervalle de maintenance de chaque canal. À l'atteinte des heures de service définies, un message (Service) s'affiche dans l'affichage de l'appareil.
- Des possibilités de commutation supplémentaires peuvent être sélectionnées pour les entrées externes (voir le tableau suivant pour les possibilités de commutation).
- L'éclairage LCD de l'appareil peut être réglé. Vous pouvez choisir entre : Extinction après 1 minute ou Toujours enclenché.

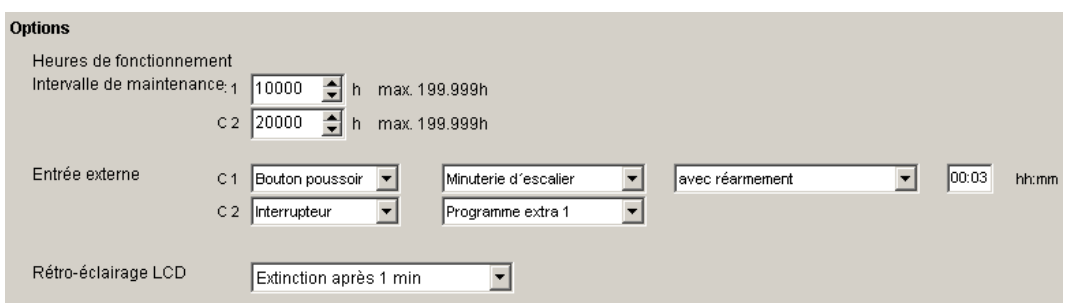

Fig. 51 : Réglages de l'appareil : Options

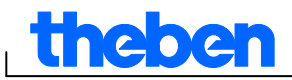

Le tableau explique les possibilités de réglage des entrées externes commutateurs, boutons-poussoirs ou Inactif.

i

Les commutateurs externes permettent de raccorder les boutonspoussoirs ou les interrupteurs. Selon l'appareil raccordé, les différentes fonctions pour boutons-poussoirs et interrupteurs peuvent être réglées.

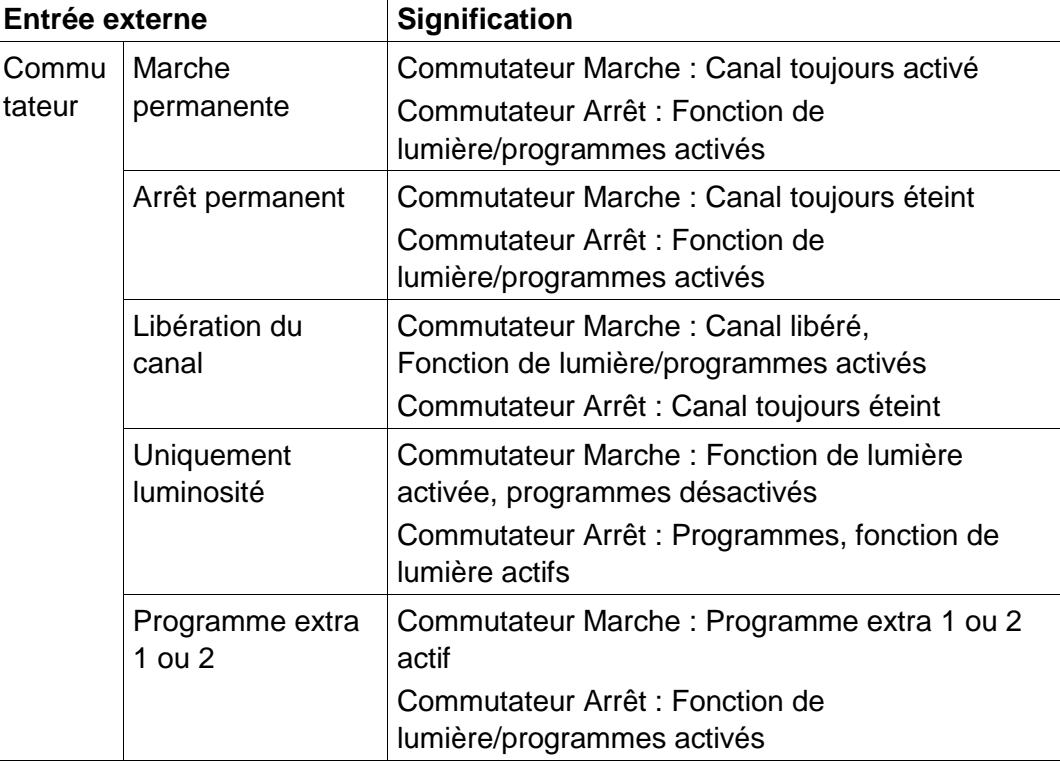

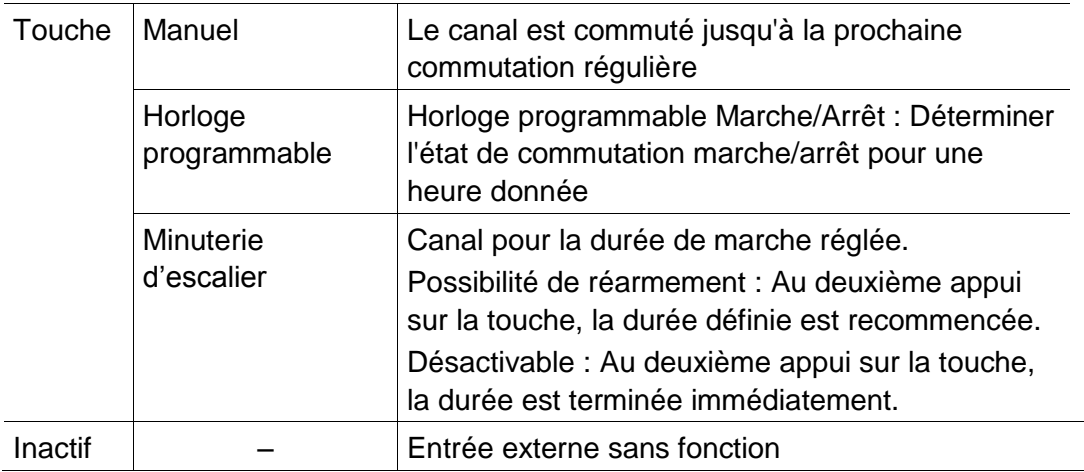

Tab. 6 : Champs de sélection Entrée externe

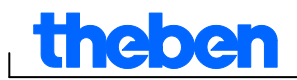

## **7 LUNA top2**

Tous les appareils du groupe de produits LUNA top2 sont équipés d'un capteur de luminosité. La fonction de luminosité du capteur de luminosité est toujours activée par défaut (Fonction de luminosité activée **Intelaction**). Les valeurs de luminosité pour la mise en marche et l'arrêt des appareils raccordés peuvent être réglées selon vos souhaits. Lorsque la valeur de luminosité définie ( **MARCHEREAD**) n'est pas atteinte, l'appareil se met en marche après l'écoulement de la temporisation. Lorsque la valeur de luminosité (Amêt bu) est dépassée, l'appareil s'arrête après l'écoulement de la temporisation.

Le bouton Arrêt fixe  $(\blacktriangleright \hspace{0.1cm} \cdot \hspace{0.1cm} \cdot \hspace{0.1cm} \cdot)$  arrête l'appareil pendant une période définie indépendamment des valeurs de luminosité définies. Le bouton Marche fixe ( $\cdot$   $\cdot$   $\cdot$   $\cdot$   $\cdot$   $\cdot$  ) met l'appareil en marche pendant une période définie indépendamment des valeurs de luminosité définies.

## **7.1 Choisir un canal**

 Dans le cas des appareils ayant plusieurs canaux, choisissez d'abord un canal.

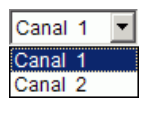

Fig. 52 : Choix du canal

## **7.2 Régler la valeur de luminosité du capteur de luminosité**

La programmation de la valeur de luminosité est différente selon le type d'appareil, voir chapitre 17 « Propriétés de l'appareil ».

Étant donné que lors de l'arrêt, p. ex. l'éclairage de rue, l'œil est déjà habitué à l'obscurité, la valeur de luminosité d'arrêt peut être inférieure à la valeur de luminosité de la mise en marche. Ainsi, l'arrêt peut avoir lieu plus tôt (p. ex. Mise en marche le soir à 25 Lux, Arrêt le matin à 15 Lux).

- 1) Choisissez l'onglet Lumière.
- 2) Saisissez une valeur de luminosité pour la mise en marche et l'arrêt.

| <b>Valeurs en Lux</b> |                        |    |  |  |  |  |  |
|-----------------------|------------------------|----|--|--|--|--|--|
|                       | Marche [lx] Arrêt [lx] |    |  |  |  |  |  |
| Lu                    | 15                     | 12 |  |  |  |  |  |

Fig. 53 : Valeurs de luminosité pour la mise en marche et l'arrêt

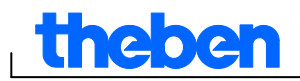

3) Afin d'éviter un arrêt ou une remise en marche involontaire, les temporisations doivent être réglées selon les conditions existantes.

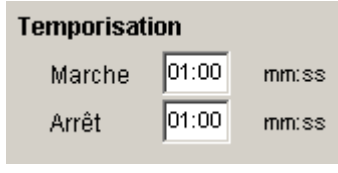

Fig. 54 : Temporisation

Les temporisations et les valeurs de luminosité des commutations, saisies dans l'onglet Lumière, s'appliquent au programme standard.

Les valeurs de luminosité des programmes spéciaux sont prioritaires pour les plages de dates définies,

voir chapitre **Fehler! Verweisquelle konnte nicht gefunden werden.** « Programme extra ». Cette temporisation s'applique à tous les programmes.

## **7.3 Régler le programme standard**

Réglez les commutations qui se répètent toutes les semaines dans l'onglet Programme standard (sur LUNA 120 top2 dans l'onglet Programme).

Sélectionnez l'onglet Programme standard.

#### **7.3.1 Sous forme de graphique**

La programmation graphique des commutations s'effectue avec les boutons suivants :

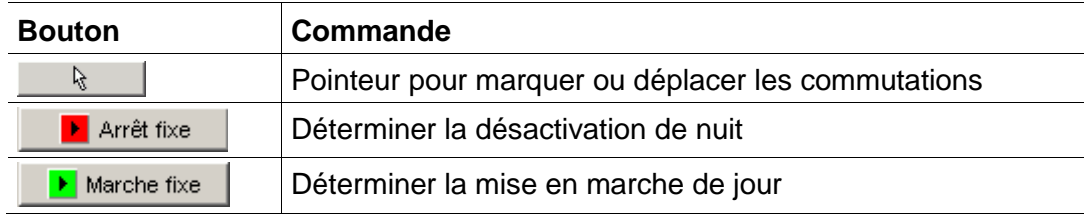

Tab. 7 : Boutons pour la représentation graphique

Pour obtenir des informations sur la modification, la copie, le déplacement et la suppression des commutations, consultez le chapitre 6.5 « Modifier les commutations ».

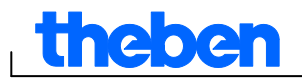

#### **Exemple : Éclairage de rue**

Pour désactiver l'éclairage de rue pendant la nuit (du lundi au vendredi de 0:30 à 4:30, le samedi et le dimanche de 1:30 à 5:00), programmez le logiciel OBELISK top2 de la manière suivante :

- 1) Sélectionnez l'onglet Programme standard.
- 2) Cliquez sur le bouton Arrêt fixe.
- 3) En appuyant sur le bouton gauche de la souris, marquez la colonne de 0:30 (désactivation de l'éclairage de rue) de haut en bas (du lundi au samedi) et vers la droite jusqu'à la colonne 4:30 (fin de la désactivation).
- 4) Relâchez le bouton gauche de la souris.

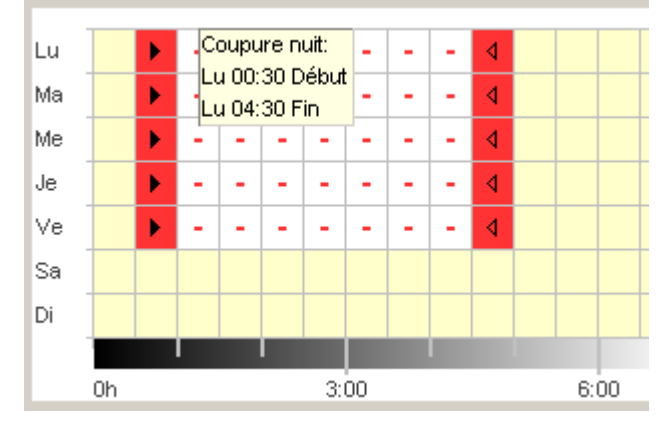

Fig. 55 : Éclairage de rue - Désactivation pendant les jours de la semaine

- 5) En appuyant sur le bouton gauche de la souris, marquez la colonne de 1:30 (désactivation de l'éclairage de rue) de haut en bas (du samedi au dimanche) et vers la droite jusqu'à la colonne 5:00 (fin de la désactivation).
- 6) Relâchez le bouton gauche de la souris.

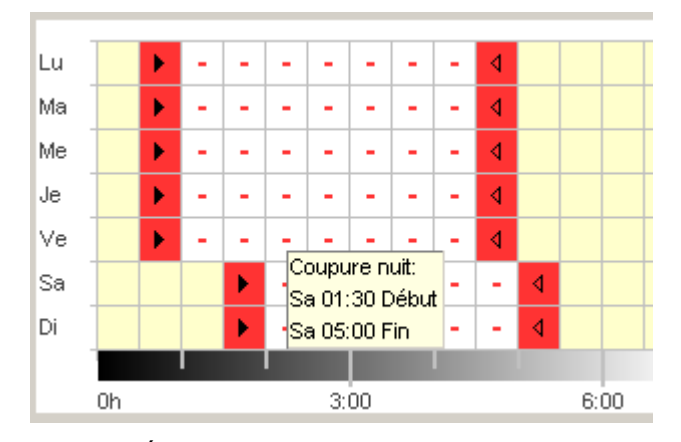

Fig. 56 : Éclairage de rue - Désactivation pendant le week-end

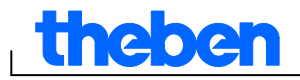

#### **7.3.2 Sous forme de tableau**

Vous pouvez également programmer les commutations dans un tableau.

#### **Exemple : Éclairage de rue** (voir chapitre 7.3.1 Sous **forme de graphique** )

- 1) Sélectionnez l'onglet Programme standard.
- 2) Cliquez dans le tableau sur Nouveau.

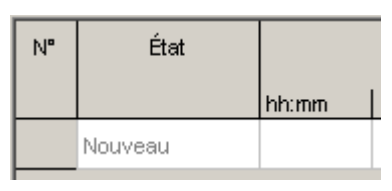

Fig. 57 : Nouvelle commutation

- 3) Sélectionnez Arrêt fixe.
- 4) Saisissez l'heure de mise en marche (0:30).

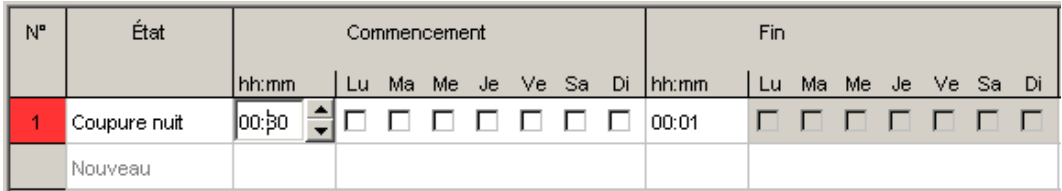

Fig. 58 : Heure de mise en marche du programme standard

- 5) Sélectionnez les jours de la semaine (lundi à vendredi).
- 6) Saisissez la Durée jusq. (4:30).

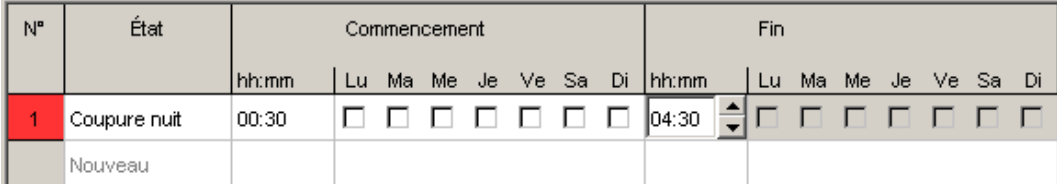

Fig. 59 : Durée de la désactivation de nuit

7) Répétez les points 1 à 5 pour les commutations en fin de semaine.

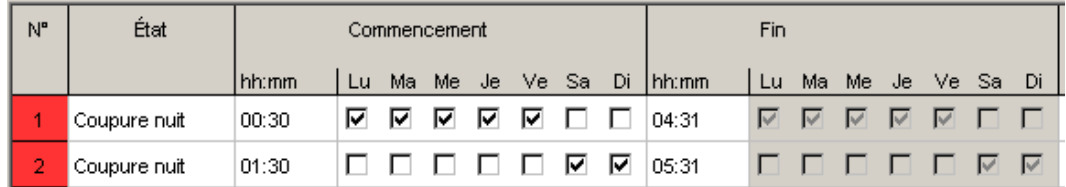

Fig. 60 : Commutations du lundi au dimanche

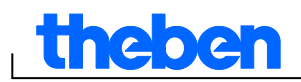

#### **7.3.3 Désactivation de nuit et activation de jour**

L'exemple suivant comprend une désactivation de nuit et une activation de jour. Les autres plages horaires sont commandées via les capteurs de luminosité.

#### **Exemple : Éclairage de vitrine**

Un éclairage de vitrine doit être allumé, les jours de la semaine, de 6:30 à 8:00 et de 16:00 à 18:00. La désactivation de nuit en semaine doit avoir lieu de 20:00 à 6:30. Le week-end (à partir de vendredi 20:00 jusqu'au lundi 6:30), l'éclairage doit également être désactivé. Le reste du temps, la fonction de luminosité est activée ; en d'autres termes, les commutations se font indépendamment des valeurs de luminosité réglées.

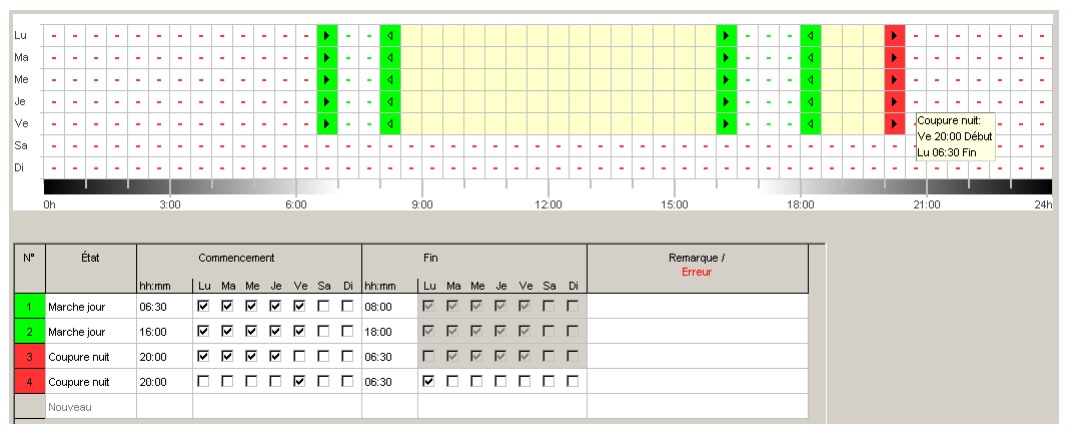

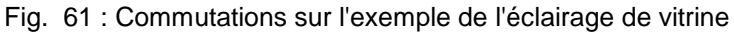

Pour obtenir des informations sur la modification, le tri et l'optimisation des commutations, consultez les chapitres 6.5 «

Modifier les commutations » et 6.6 « Trier et optimiser le projet ».

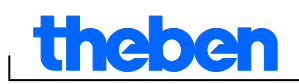

## **7.4 Programme extra**

Les programmes spéciaux 1 et 2 permettent de définir des programmes divergeant du programme standard pour une plage de dates donnée, p. ex. les jours fériés, les vacances. Outre les commutations, d'autres valeurs de luminosité peuvent être réglées.

Les programmes spéciaux ont la priorité sur le programme standard ; le programme extra 2 est prioritaire devant le programme extra 1.

Les réglages des programmes spéciaux sont saisis dans un tableau.

La plage de dates permet de définir la plage de validité du programme extra. Il est possible de saisir des données pour une date fixe, une date fixe chaque année, la règle de Pâques ou application jours fériés.

Pour la création et la modification de l'ensemble de jours féries, voir le chapitre 5.4.

#### **7.4.1 Régler le programme extra sans désactivation de nuit**

Dans le programme extra suivant, la désactivation de nuit du programme standard est arrêtée pour la période de temps définie. L'éclairage extérieur est ainsi exclusivement commandé via les capteurs de luminosité.

#### **Exemple : Éclairage extérieur d'une église**

Pendant les vacances de Pâques et les jours fériés de Noël, l'éclairage extérieur doit être activé plus tôt et rester activé toute la nuit.

- 1) Sélectionnez l'onglet Programme extra.
- 2) Saisissez les valeurs de luminosité Lux On et Lux Off.

| Valeurs en Lux |    |    |  |  |  |
|----------------|----|----|--|--|--|
| On Lux         | 15 | Ιx |  |  |  |
| Off Lux        |    |    |  |  |  |

Fig. 62 : Valeurs de luminosité

3) Cliquez dans le champ de sélection Nouveau et sélectionnez Règle Pâques.

| N" | Type                      |
|----|---------------------------|
|    | Nouveau                   |
|    | Date fixe<br>Règle Pâques |

Fig. 63 : Type de commutation Règle Pâques

4) Cliquez sur le champ de sélection Dimanche de Pâques et sélectionnez le début de la première plage de dates (p. ex. « 3 jour(s) avant le Dimanche de Pâques »).

| N" | Type         | Chaque<br>Année | Début<br>Date                                                                                                    | Heure<br>hh:mm |  |
|----|--------------|-----------------|----------------------------------------------------------------------------------------------------|----------------|--|
|    | Règle Pâques | ⊽               | 3 Jour(s) avant le dimanche de Pâques                                                                                                    | 00:00          |  |
|    | Nouveau      |                 | 3 Jour(s) avant le dimanche de Pâques<br>2 Jour(s) avant le dimanche de Pâques                                                                                                    |                |  |
|    |              |                 | 1 Jour(s) avant le dimanche de Pâques.<br>Dimanche de Pâques<br>1 Jour(s) après le dimanche de Pâques<br>2 Jour(s) après le dimanche de Pâques<br>3 Jour(s) après le dimanche de Pâques<br>4 Jour(s) après le dimanche de Pâques |                |  |

Fig. 64 : Date de début

5) Saisissez l'heure de début (Heure).

| N" | Type         | Chaque<br>Année | Début<br><b>IDate</b>                  | Heure<br>hh:mm |  |
|----|--------------|-----------------|----------------------------------------|----------------|--|
|    | Règle Pâques | ∨               | 3 Jour(s) avant le dimanche de Pâques. | 17:00          |  |
|    | Nouveau      |                 |                                        |                |  |

Fig. 65 : Heure de début

6) Pour la fin de la première plage de dates, répétez les points 4 et 5 de la même manière.

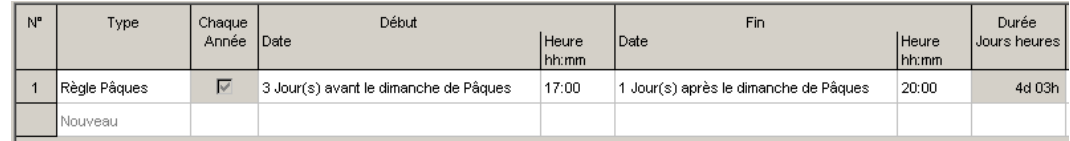

Fig. 66 : Première plage de dates (Pâques)

7) Cliquez dans le champ de sélection Nouveau du tableau et sélectionnez Date fixe.

| N" | Type                      |  |
|----|---------------------------|--|
|    | Nouveau                   |  |
|    | Date fixe<br>Règle Pâques |  |

Fig. 67 : Type de commutation Date fixe

8) Remplissez les colonnes tous les ans, Début Date/Heure et Fin Date/Heure de la même manière.

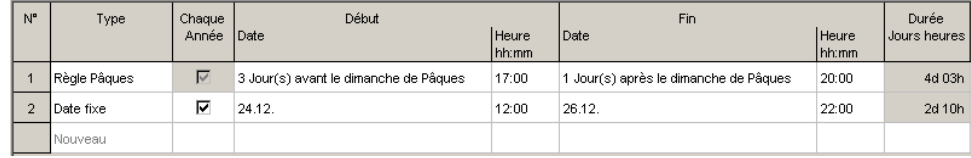

Fig. 68 : Deuxième plage de dates (Noël)

#### **7.4.2 Régler le programme extra avec désactivation de nuit**

Dans le programme extra suivant, la désactivation de nuit pour la période définie débute 2 heures plus tard que dans le programme standard.

#### **Exemple : Éclairage de rue pendant une fête**

Pendant la fête de rue programmée sur deux jours, l'éclairage de rue ne doit être arrêté qu'à 3:00 du matin et rallumé au plus tôt à 5:00 du matin, indépendamment des valeurs de luminosité définies et de la lumière du jour.

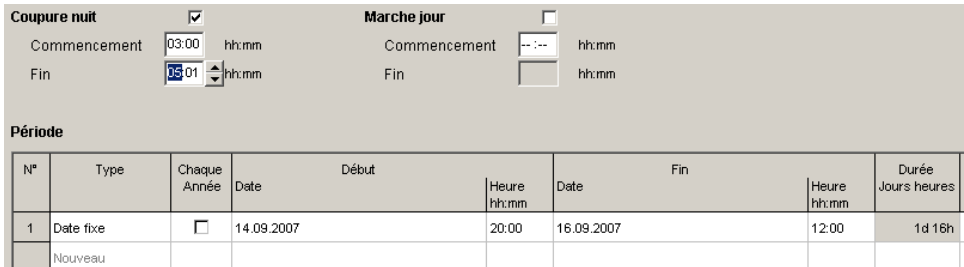

Fig. 69 : Éclairage de rue pendant une fête

## **7.5 Modifier les réglages de l'appareil**

Les possibilités de programmation dans l'onglet Réglages de l'appareil diffèrent selon le type d'appareil, voir chapitre 17 « Propriétés de l'appareil ». Pour modifier les configurations (heure/date/règle de heure d'été/d'hiver), voir le chapitre 5.4.

#### **Vacances**

Différents états peuvent être sélectionnés pour chaque canal.

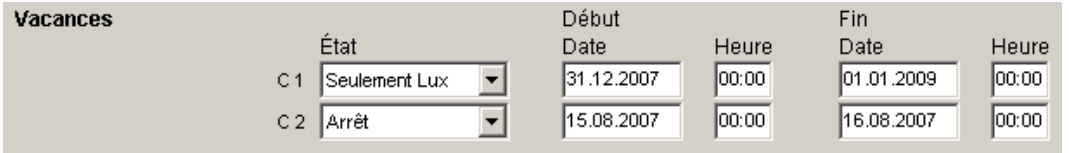

Fig. 70 : Réglages de l'appareil : Vacances

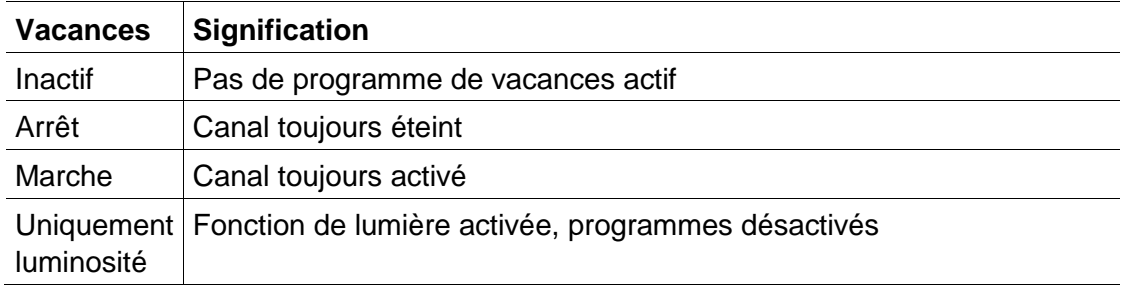

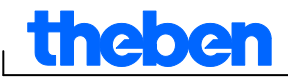

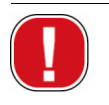

Les réglages dans la zone Vacances sont prioritaires par rapport à tous les autres programmes.

#### **Options**

La zone Options contient les champs de sélection suivants :

- Le réglage Compteur horaire permet de définir l'intervalle de maintenance de chaque canal. À l'atteinte des heures de service définies, un message (Service) s'affiche dans l'affichage de l'appareil.
- Des possibilités de commutation supplémentaires peuvent être sélectionnées pour les entrées externes (voir le tableau suivant pour les possibilités de commutation).
- L'éclairage LCD de l'appareil peut être réglé. Vous pouvez choisir entre : Extinction après 1 minute ou Toujours enclenché.

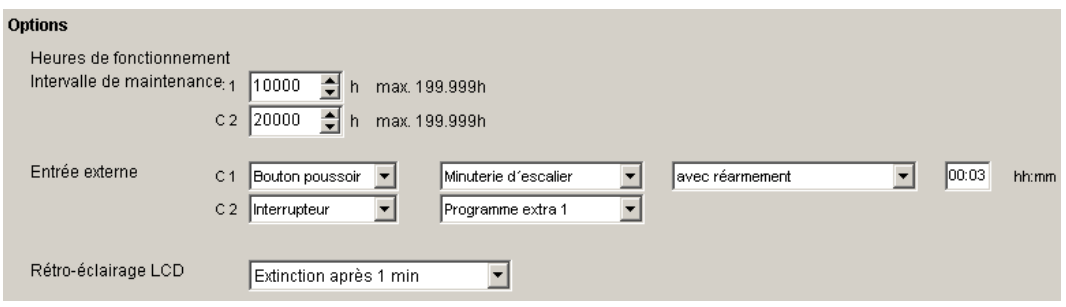

Fig. 71 : Réglages de l'appareil : Options

Le tableau explique les possibilités de réglage des entrées externes commutateurs, boutons-poussoirs ou Inactif.

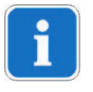

Les commutateurs externes permettent de raccorder les boutonspoussoirs ou les interrupteurs. Selon l'appareil raccordé, les différentes fonctions pour boutons-poussoirs et interrupteurs peuvent être réglées.

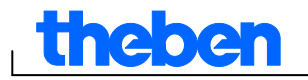

 $\overline{\mathsf{I}}$ 

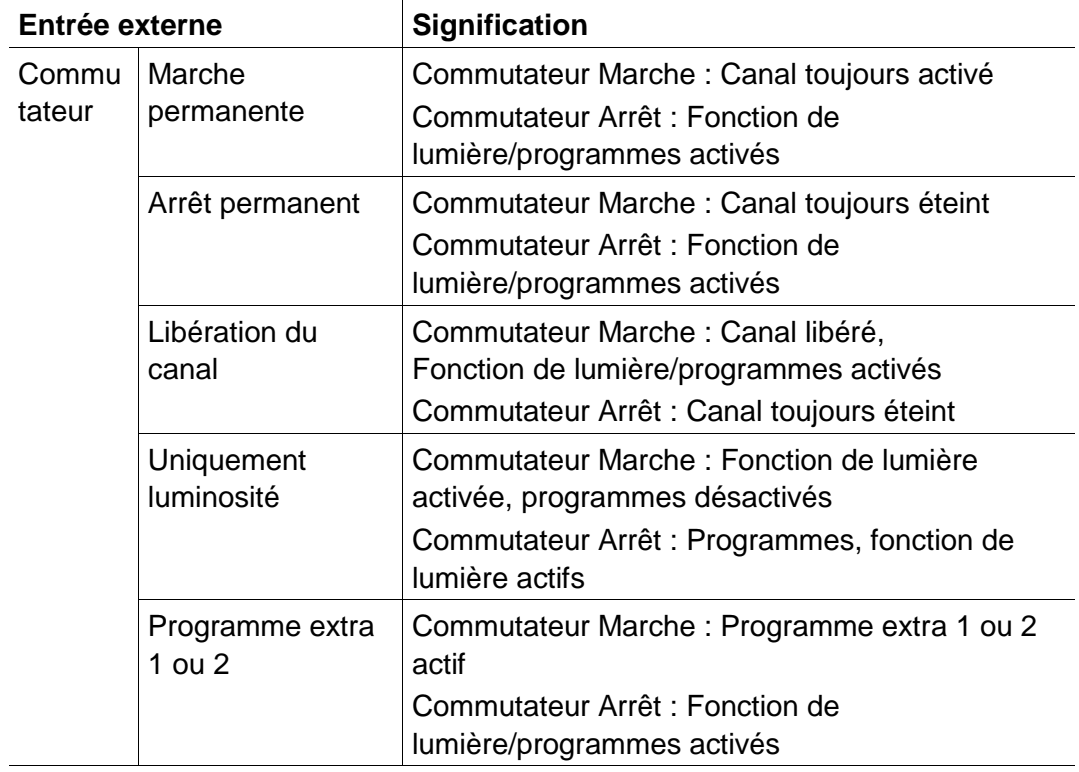

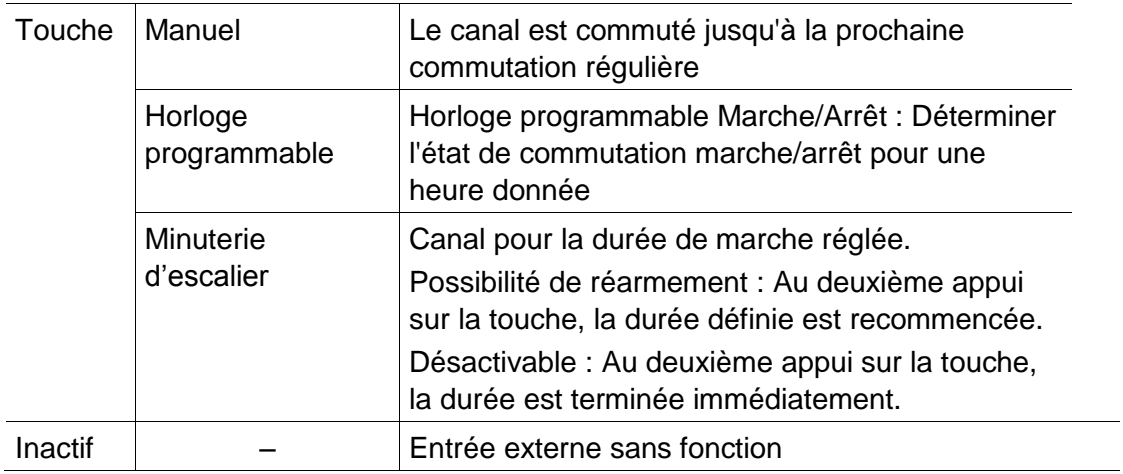

⅂

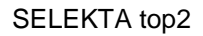

## **8 SELEKTA top2**

**INCOC** 

Les appareils du groupe de produits SELEKTA top 2 sont des horloges astronomiques programmables. Elles calculent en fonction du lieu et du fuseau horaire, les heures de commutation pour le lever et le coucher de soleil. Le bouton Arrêt fixe **an Antennie arrête l'appareil pendant une** période définie indépendamment des fonctions astronomiques. Le bouton Marche fixe  $\Box$  Marche fixe déclenche l'appareil pendant une période définie indépendamment des fonctions astronomiques.

## **8.1 Régler la fonction astronomique**

Les données pertinentes pour déterminer l'horaire astronomique peuvent être réglées dans l'onglet Astro. Ces données sont le décalage, le mode astro et la position.

- 1. Sélectionnez l'onglet Astro.
- 2. Saisissez les valeurs de décalage pour le lever et le coucher du soleil si nécessaire.

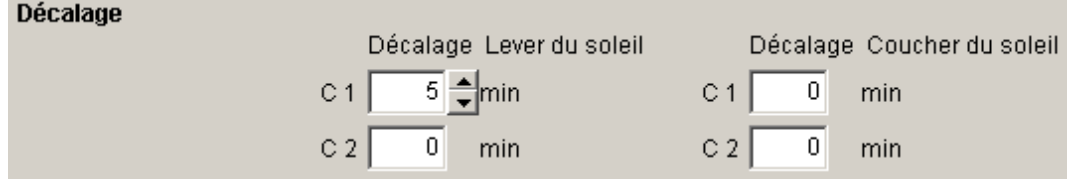

Fig. 72 : Réglages Astro : Décalage

3. Dans le mode astro, vous pouvez sélectionner MARCHE au coucher du soleil + ARRET au lever du soleil, ARRET au coucher du soleil + MARCHE au lever du soleil ou Astro inactif.

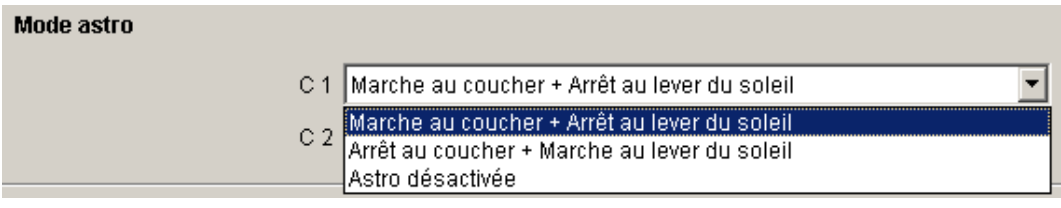

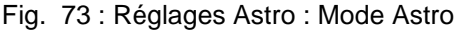

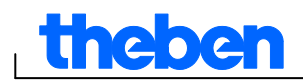

4. Par ailleurs, déterminez votre position : soit en sélectionnant le pays et la ville, soit en saisissant directement la latitude, la longitude et le fuseau horaire.

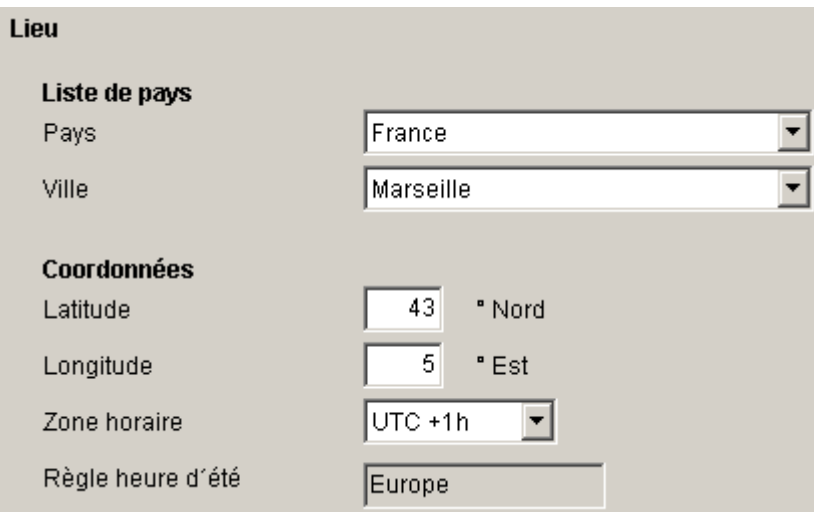

Fig. 74 : Réglages Astro : Position : Coordonnées

Le fuseau horaire peut être déterminé à partir de la carte des fuseaux horaires préenregistrée.

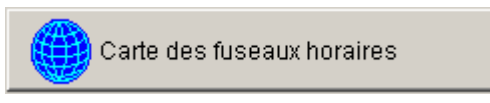

Fig. 75 : Affichage des fuseaux horaires

La saisie de la position est indispensable pour le calcul exact de l'horaire astronomique.

Avec le bouton Afficher horaire astro vous pouvez lire tous les horaires astronomiques pour l'endroit sélectionné. Vous pouvez les imprimer ou les exporter en tant que fichier CSV.

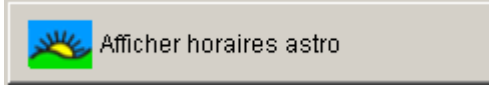

Fig. 76 : Affichage des horaires astronomiques

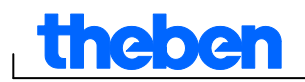

#### **Editer les favoris**

Vous pouvez enregistrer jusqu'à 10 villes dans vos favoris en cliquant sur ce bouton. Vous devez saisir le nom de la ville, la latitude et la longitude, ainsi que le fuseau horaire. Ces données apparaissent alors dans la liste de villes dans les favoris.

## **8.2 Régler le programme standard**

Dans l'onglet Programme/programme standard, vous pouvez enregistrer des heures de commutations supplémentaires (MARCHE fixe, ARRET fixe) indépendamment des horaires astronomiques. Ces heures de commutation se répètent toutes les semaines.

Sélectionnez l'onglet Programme/programme standard.

Pour le réglage des heures de commutations, voir chapitre 7.3 La couleur jaune symbolise les horaires astronomiques.

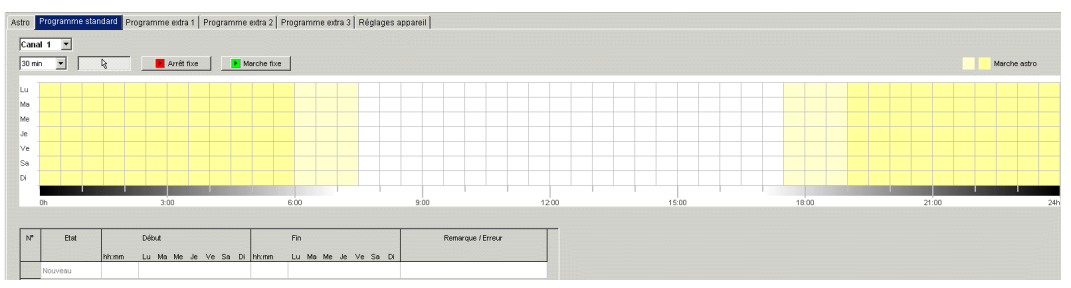

Fig. 77 : Régler le programme standard

## **8.3 Régler le programme extra**

Les programmes spéciaux 1, 2 et 3 permettent de définir des programmes divergeant du programme standard pour une ou plusieurs plages de dates données, p. ex. pour les jours fériés, les vacances, etc. Les programme spéciaux (programme extra 1 = fonction astronomique.programme extra 2 = fonction durée MARCHE, programme extra 3 = fonction durée ARRET) ont la priorité sur le programme standard. Le programme extra portant le plus petit numéro a la priorité la plus faible.

Les réglages des programmes spéciaux sont saisis dans un tableau.

La plage de dates permet de définir la plage de validité du programme extra. Il est possible de saisir des données pour une date fixe, une date fixe chaque année, la règle de Pâques ou application jours fériés.

Pour la saisie du programme extra, voir chapitre 7.4. Pour la création et la modification de l'ensemble de jours féries, voir le chapitre 5.4.

#### **8.3.1 Reprendre un ensemble de jours fériés**

- 1) Sélectionner l'ensemble de jours fériés souhaité.
- 2) Cliquer sur Application. Les données sont reprises dans le programme extra.

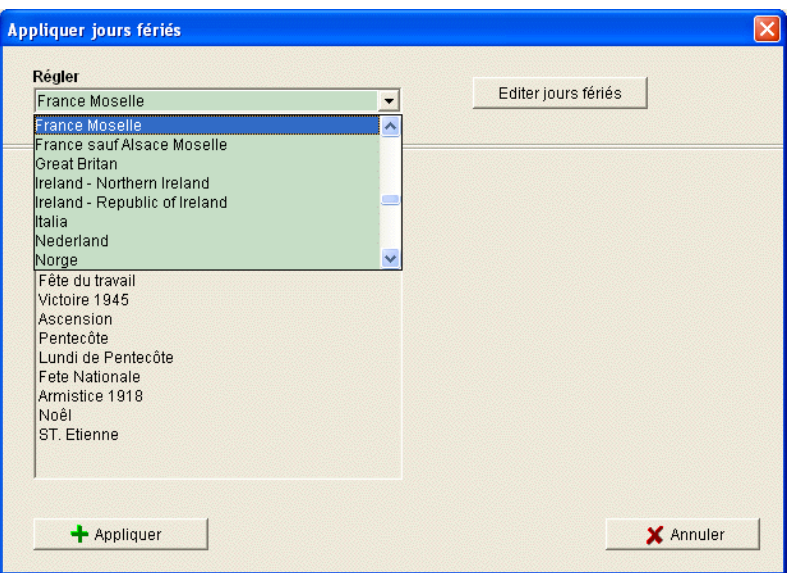

Fig. 78 : Sélectionner un ensemble de jours fériés

Il est possible d'effectuer ici des modifications individuelles.

| N°             | Type                   |                    | Début           |                | Fin                                    |                | Durée        |
|----------------|------------------------|--------------------|-----------------|----------------|----------------------------------------|----------------|--------------|
|                |                        | Date               |                 | Heure<br>hh:mm | Date                                   | Heure<br>hh:mm | Jours heures |
|                | Date fixe Chaque année | 01.01              | Jour de l'An    | 00:00          | 02.01                                  | 00:00          | 1d 00h       |
| $\overline{2}$ | Règle de Pâques        | Vendredi Saint     |                 | 00:00          | 1 Jour(s) avant le dimanche de Pâques  | 00:00          | 1d 00h       |
| 3              | Règle de Pâques        | Pâques             |                 | 00:00          | Lundi du Pâques                        | 00:00          | 1d 00h       |
| 4              | Règle de Pâques        | Lundi du Pâques    |                 | 00:00          | 2 Jour(s) après le dimanche de Pâques  | 00:00          | 1d 00h       |
| 5              | Date fixe Chaque année | 01.05              | Fête du travail | 00:00          | 02.05                                  | 00:00          | 1d 00h       |
| 6              | Date fixe Chaque année | 08.05              | Victoire 1945   | 00:00          | 09.05                                  | 00:00          | 1d 00h       |
| $\overline{7}$ | Règle de Pâques        | Ascension          |                 | 00:00          | 40 Jour(s) après le dimanche de Pâques | 00:00          | 1d 00h       |
| 8              | Règle de Pâques        | Pentecôte          |                 | 00:00          | Lundi de Pentecôte                     | 00:00          | 1d 00h       |
| 9              | Règle de Pâques        | Lundi de Pentecôte |                 | 00:00          | 51 Jour(s) après le dimanche de Pâques | 00:00          | 1d 00h       |
| 10             | Date fixe Chaque année | 14.07              | Fete Nationale  | 00:00          | 15.07                                  | 00:00          | 1d 00h       |
| 11             | Date fixe Chaque année | 11.11              | Armistice 1918  | 00:00          | 12.11                                  | 00:00          | 1d 00h       |
| 12             | Date fixe Chaque année | 25.12              | Noêl            | 00:00          | 26.01                                  | 00:00          | 32d 00h      |
| 13             | Date fixe Chaque année | 26.12              | ST. Etienne     | 00:00          | 27.12                                  | 00:00          | 1d 00h       |
|                | Nouveau                |                    |                 |                |                                        |                |              |

Fig. 79 : Reprendre un ensemble de jours fériés

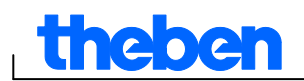

#### **8.3.2 Modifier un ensemble de jours fériés**

Dans la fenêtre « Reprendre un ensemble de jours fériés » ouverte, il est possible d'attribuer un nouvel ensemble et un nouveau nom, de le copier, le modifier et le cas échéant, le supprimer à nouveau ; voir chapitre 5.4.

## **8.4 Modifier les réglages de l'appareil**

Les possibilités de programmation dans l'onglet Réglages de l'appareil diffèrent selon le type d'appareil.

Pour modifier les réglages, voir chapitre 6.8 et 7.5

## **8.5 Simulation**

Les processus de commutation peuvent être affichés dans la simulation sous forme de graphiques. Cela permet de voir clairement quelle heure de commutation a provoqué une modification de l'état de commutation.

1. Cliquez sur le bouton Simulation La boîte de dialogue apparaît.

| 29.01.2008<br>Début                                                                           | $\langle \hat{c} \rangle$<br>$\Omega$<br>ାୟା<br>$\mathcal{B}$<br>1 Jour                                                                  | $\nabla$ Tout afficher                                                                                   |
|-----------------------------------------------------------------------------------------------|----------------------------------------------------------------------------------------------------|----------------------------------------------------------------------------------------------------|
| Légende                                                                                       | 10 Minutes<br>1 Heure<br>⇎<br>∣⇔<br>12 Heure                                                                                             | יי                                                                                                    |
| Vacances<br>Programme extra 3<br>Programme extra 2<br>Programme extra 1<br>Programme standard | 1 Jour<br>1 Semaine<br>1 Mois<br>12 Mois                                                                                                 |                                                                                                    |
| Marche<br>C <sub>1</sub><br>Arrêt                                                             |                                                                                                    |                                                                                                    |
| Vacances<br>Programme extra 3<br>Programme extra 2<br>Programme extra 1<br>Programme standard |                                                                                                    |                                                                                                    |
| Marche<br>C <sub>2</sub><br>Arrêt                                                             |                                                                                                    |                                                                                                    |
|                                                                                               | <u> 11   11   11   11   11   11   1</u><br><b>THE REPORT</b><br>المستشارات<br>02:00<br>04:00<br>06:00<br>08:00<br>00:00<br>Ma 29.01.2008 | ш<br>.<br>10:00<br>12:00<br>16:00<br>18:00<br>20:00<br>22:00<br>00:00<br>02:00<br>14:00<br>Me 30.01.2008 |

Fig. 80 : Affichage de la simulation

2. Choisissez l'heure de début, ainsi que la résolution.

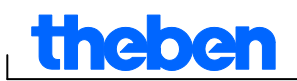

### **8.6 Evaluation**

Dans l'évaluation, vous pouvez calculer les coûts énergétiques pour une période définie.

1. Cliquez sur le bouton Evaluation

La boîte de dialogueEvaluation apparaît.

- 2. Choisissez la Période considérée : Début et fin
- 3. Enregistrez sous Coûts énergétiques le prix d'un KWh. Vous pouvez saisir un deuxième tarif (p. ex. jour et nuit).. Ainsi, différents horaires sont indiqués pour le tarif 1.

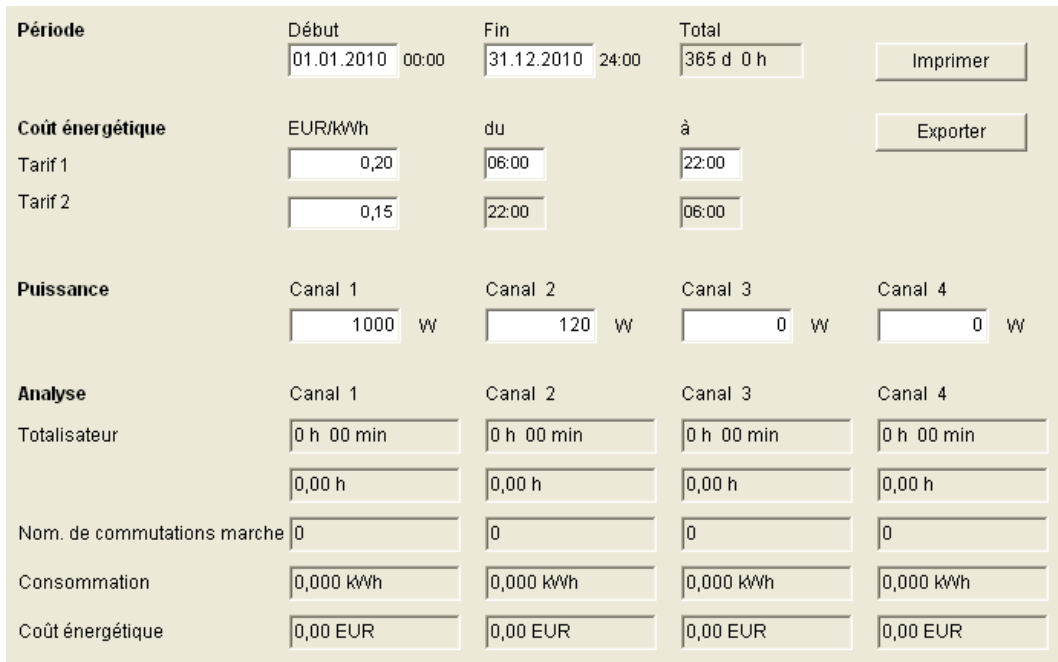

4. Enregistrez la puissance du consommateur.

Fig. 81 : Affichage de l'évaluation

Vous pouvez imprimer les données ou les exporter en tant que fichier CSV.

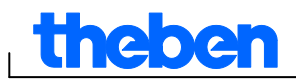

## **9 Horloge de tarification et spécifiques TR top2**

Les appareils des groupes TR 685 top2, TR 687 top2 (horloge de 1 à 4 canaux) et TR 688 top2 SML consistent en des horloges programmables pouvant par ex. être utilisées lorsque la consommation de courant est calculée différemment dans le temps selon divers tarifs et est commandée par le biais d'une horloge.

## **9.1 Régler le programme standard**

Une application est un programme de commutation affecté à un canal de commutation, programme composé d'un programme par défaut (horaires d'activation et de désactivation) et 5 programmes spéciaux (horaires d'activation et de désactivation avec plage de dates correspondante). Dans « Applications », il est possible de choisir parmi 100 applications. Le chiffre entre parenthèses indique le nombre des emplacements de mémoire affectés pour cette application.

Sélectionner l'onglet Programme standard.

Pour programmer les horaires de commutation, voir chapitre 6.2.

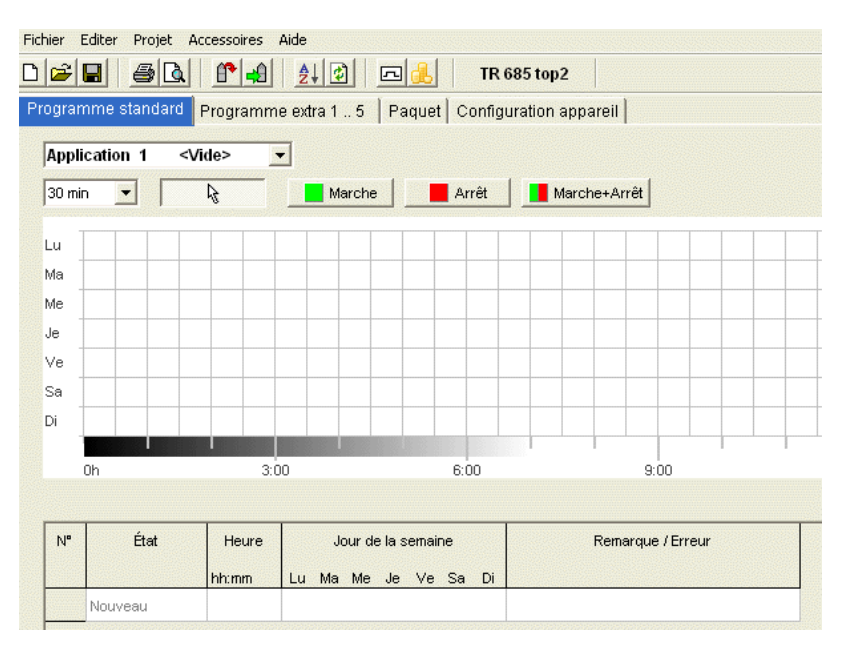

Fig. 82 : Programme standard

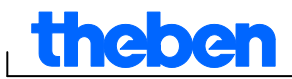

## **9.2 Régler le programme extra 1...5**

Dans les programmes spéciaux 1 à 5, il est possible de définir la programmation par défaut de différents programmes pour une ou plusieurs plages de dates, par ex. pour les jours fériés, les vacances, etc.

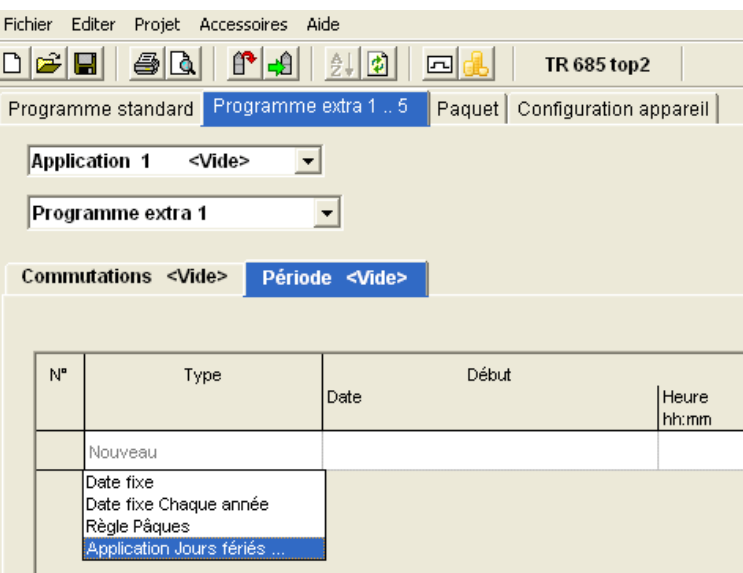

Fig. 83 : Programme extra

Les réglages des programmes spéciaux sont saisis dans un tableau.

La plage de dates permet de définir la plage de validité du programme extra. Il est possible de saisir des données pour date fixe, date fixe chaque année, règle de Pâques ou application jours fériés.

Pour la saisie du programme extra, voir chapitre 7.4.(Saisie des plages de dates).

## **9.3 Créer un paquet**

La formation de paquets permet d'affecter les applications (programmes de commutation) aux canaux 1 à 4 de l'horloge programmable. Un jeu peut contenir 200 emplacements de mémoire maximum.

- 1) Sélectionner l'onglet Paquet.
- 2) Saisir le nom du paquet.
- 3) Dans la colonne, cliquer sur le canal 1-4, pour attribuer l'application correspondant (1-100) au canal.

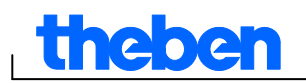

| Fichier        | Editer<br>Projet Accessoires Aide       |                                                            |         |
|----------------|-----------------------------------------|------------------------------------------------------------|---------|
|                | DFF<br>$A$ $A$<br>剑团                    | 回晶<br><b>TR 685 top2</b>                                   |         |
|                | Programme standard Programme extra 1  5 | Paquet<br>Configuration appareil                           |         |
|                |                                         |                                                            |         |
| $N^{\circ}$    | Nom                                     | Canal 1                                                    | Canal 2 |
| $\mathbf{1}$   | <b>NAME</b>                             | Application 1<br>▼                                         |         |
| $\overline{2}$ |                                         | Application 1<br>$\overline{\phantom{a}}$<br>Application 2 |         |
| 3              |                                         | Application 3                                              |         |
| $\overline{4}$ |                                         | Application 4<br>Application 5                             |         |
| 5              |                                         | Application 6<br>Application 7                             |         |
| 6              |                                         | Application 8                                              |         |
| $\overline{7}$ |                                         | Application 9<br>Application 10                            |         |
| 8              |                                         | Application 11<br>Application 12                           |         |
| 9              |                                         | Application 13<br>Application 14                           |         |
| 10             |                                         | Application 15                                             |         |
| 11             |                                         | Application 16<br>Application 17                           |         |
|                |                                         | Application 18<br>Application 19                           |         |
| 12             |                                         | $\checkmark$<br>Application 20                             |         |
| 13             |                                         |                                                            |         |
| 14             |                                         |                                                            |         |
| 15             |                                         |                                                            |         |

Fig. 84 : Créer un paquet

### **9.4 Modifier les configurations de l'appareil**

Les possibilités de programmation dans l'onglet Configuration de l'appareil diffèrent selon le type d'appareil.

Pour modifier les configurations (heure/date/règle de Pâques et heure d'été/d'hiver), voir le chapitre 6.8 et 7.5.

| Fichier<br>Editer Projet Accessoires Aide                                                       |                                    |             |          |             |                                              |                                  |  |  |  |  |
|-------------------------------------------------------------------------------------------------|------------------------------------|-------------|----------|-------------|----------------------------------------------|----------------------------------|--|--|--|--|
| B <sub>Q</sub><br>$\Box$ p $\cong$ $\Box$<br>圍<br>t e<br>$\frac{3}{2}$<br>TR 685 top2<br>$\Box$ |                                    |             |          |             |                                              |                                  |  |  |  |  |
| Paquet Configuration appareil<br>Programme standard   Programme extra 1  5                      |                                    |             |          |             |                                              |                                  |  |  |  |  |
| Heure/date                                                                                      |                                    |             |          |             |                                              |                                  |  |  |  |  |
| Règle Pâques                                                                                    | Standard<br>$\blacktriangledown$   |             |          |             |                                              |                                  |  |  |  |  |
| Règle heure d'été                                                                               |                                    |             |          |             |                                              |                                  |  |  |  |  |
|                                                                                                 |                                    |             | Semaine  | <b>Mois</b> | Heure                                        | Jour de la semaine               |  |  |  |  |
|                                                                                                 | $\overline{\phantom{a}}$<br>Europe | Hiver ▶ Été | Dernière | 3<br>H      | $ 2h \rangle 3h$<br>$\overline{\phantom{a}}$ | Dimanche<br>$\vert \nabla \vert$ |  |  |  |  |
|                                                                                                 |                                    | Été > Hiver | Dernière | 10 회        | 3h > 2h<br>$\overline{\mathcal{N}}$          | Dimanche<br>$\vert \nabla \vert$ |  |  |  |  |
| $\equiv$ Configurattion application                                                             |                                    |             |          |             |                                              |                                  |  |  |  |  |
| Application 1<br><vide></vide>                                                                  | $\overline{\phantom{a}}$           |             |          |             |                                              |                                  |  |  |  |  |
| Impulsions de comptage<br>Aucune Impulsion de Mètre<br>$\overline{\phantom{a}}$                 |                                    |             |          |             |                                              |                                  |  |  |  |  |

Fig. 85 : Configuration de l'appareil : heure/date, règle d'été/d'hiver

#### **Configuration des applications**

Il est possible de définir une impulsion de mesure pour chaque application  $(1-100)$ .

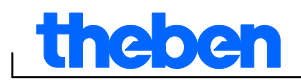

1) Choisir parmi aucune impulsion de mètre, au début de période, en fin de période.

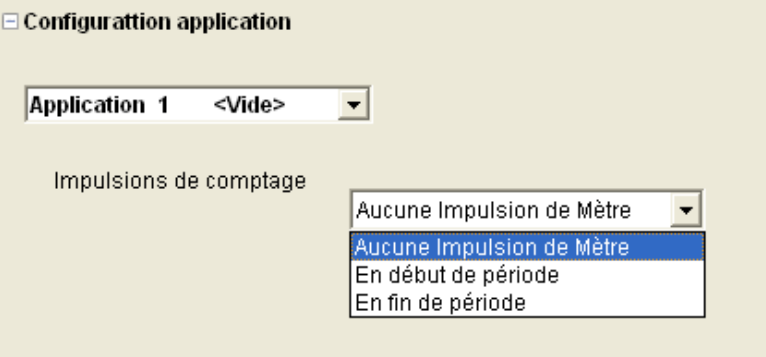

Fig. 86 : Configuration de l'appareil : Applications

2) Déterminer l'état de commutation, la période et la longueur de l'impulsion.

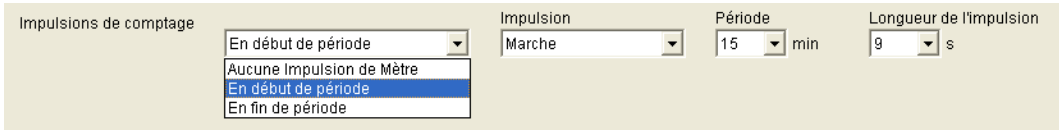

Fig. 87 : Réglages de l'appareil : impulsion de comptage

## **9.5 TR 688 top2 SML**

L'horloge programmable digitale avec programme annuel comporte 4 canaux, dont 2 canaux de commande SML pour compteur EDL 21 (canal 1 : direction de référence, canal 2 : direction de livraison) et 2 canaux de commande de consommateur avec 2 sorties relais.

Pour le fonctionnement et la commande des appareils de la série TR top2, se reporter au chapitre 6 (page 14 et suivantes).

#### **9.5.1 Régler le programme standard**

Le programme par défaut P0 est toujours activé, mais il a la priorité la plus petite et il peut être écrasé par les programmes spéciaux P1 à P5.

Sélectionner l'onglet Programme standard.

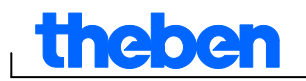

Pour programmer les horaires de commutation, voir chapitre 6.2. et suivants.

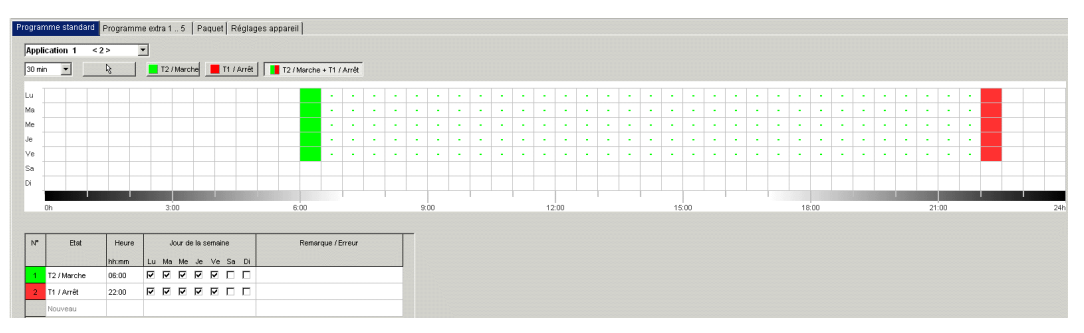

Fig. 88: Programme standard

Le canal 1 (T2 / Marche) passe du lundi au vendredi à 6h00 en tarif 2 et à 22h00 en tarif 1 (T1 / Arrêt). Pour les canaux 3 et 4, le relais est activé à 6h00 et désactivé à 22h00.

### **9.5.2 Créer un paquet**

En formant des paquets, il est possible d'affecter des applications (programmes de commutation) aux canaux de commande SML 1+2 (1.8.x pour la direction de référence (numéro d'identification OBIS) et 2.8.x pour la direction de livraison) ainsi qu'aux canaux de relais 3+4 de l'horloge programmable. Un paquet peut contenir 200 emplacements de mémoire maximum.

- 1) Sélectionner l'onglet Paquet.
- 2) Saisir le nom du paquet.
- 3) Dans la colonne, cliquer sur le canal 1-4, pour attribuer l'application correspondant (1-100) au canal.

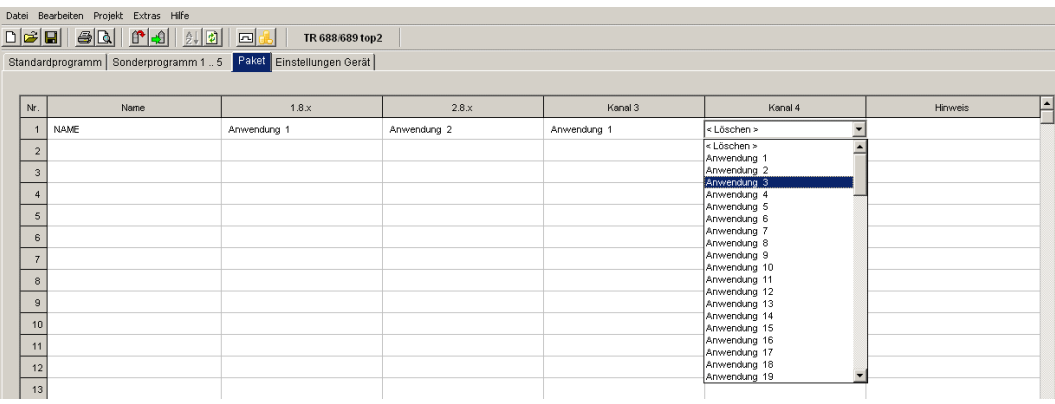

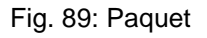

.

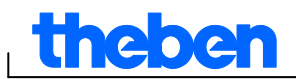

## **10 Horloge programmable annuelle TR top2**

Pour les appareils du groupe de produits des horloges programmables annuelles TR top2 (TR 641 top2, TR 641 top2 RC, TR 642 top2, TR 642 top2 RC, TR 644 top2, TR 644 top2 RC) (minuteries 1-4 canaux) et TR top2 KNX (TR 648 top2 KNX et TR 648 top2 KNX GPS) (minuteries 1-8 canaux), il est possible, au choix, de programmer et commuter un programme de commutation ou astronomique pour chaque canal.

## **10.1 Programmes d'horaires de commutation**

Pour les programmes d'horaires de commutation, il est possible de choisir entre un programme standard et un programme extra :

– 1 programme standard P0 (programme hebdomadaire avec horaires de commutation, durées d'impulsion et de cycle)

– 16 programmes spéciaux composés de :

 14 programmes spéciaux P1 à P14 (programme hebdomadaire avec horaires de commutation,

 durées d'impulsions et de cycle), avec plusieurs plages de dates réglables

(plage de date fixe, date dépendant de Pâques, etc.), avec

le programme extra P15 (marche permanente) et

 le programme extra P16 (arrêt permanent) (avec plages de dates réglables)

## **10.2 Programmes astronomiques**

Pour chaque canal, il est possible d'activer la fonction astronomique à la place de la fonction d'horaires de commutation. Pour les programmes astronomiques, il est possible de choisir entre :

- 1 programme astronomique standard P0 (programme hebdomadaire avec horaires d'activation/désactivation fixes)
- 16 programmes spéciaux composés de :

 14 programmes astronomiques spéciaux P1 à P14 (programme hebdomadaire avec horaires d'activation/désactivation fixes), avec plusieurs plages de dates réglables (plage de date fixe, date dépendant de Pâques, etc.), avec

le programme extra P15 (marche permanente) et

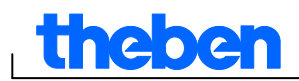

 le programme extra P16 (arrêt permanent) (avec plages de dates réglables)

## **10.3 Régler le programme standard**

Le programme standard P0 est toujours activé, mais il a la priorité la plus petite et il peut être écrasé par les programmes spéciaux P1 à P16.

Sélectionner l'onglet Programme standard.

Pour programmer les horaires de commutation, voir chapitre 6.2. et suivants.

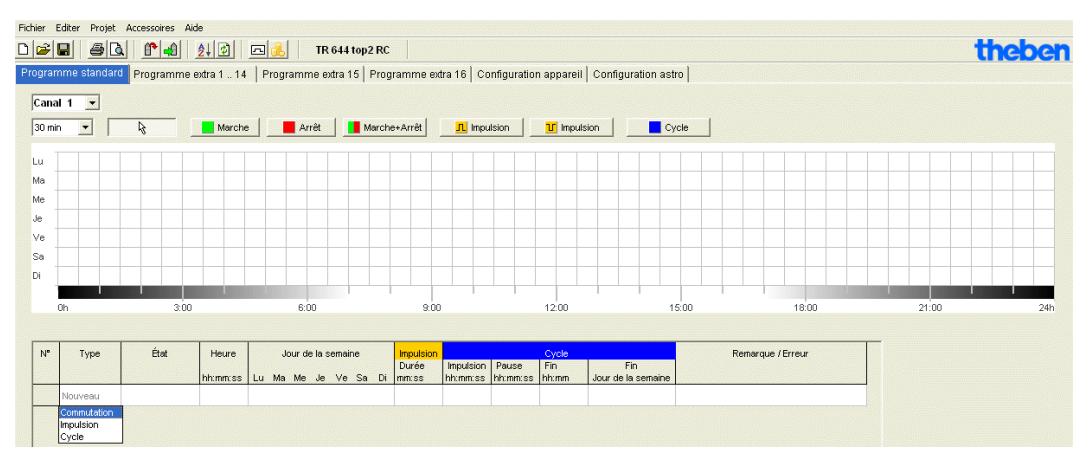

Fig. 90 : Programme standard : Programme d'horaires de commutation

Si un programme astronomique est réglé (dans l'onglet Configuration Appareil/fonction de canal), la fenêtre suivante apparaît

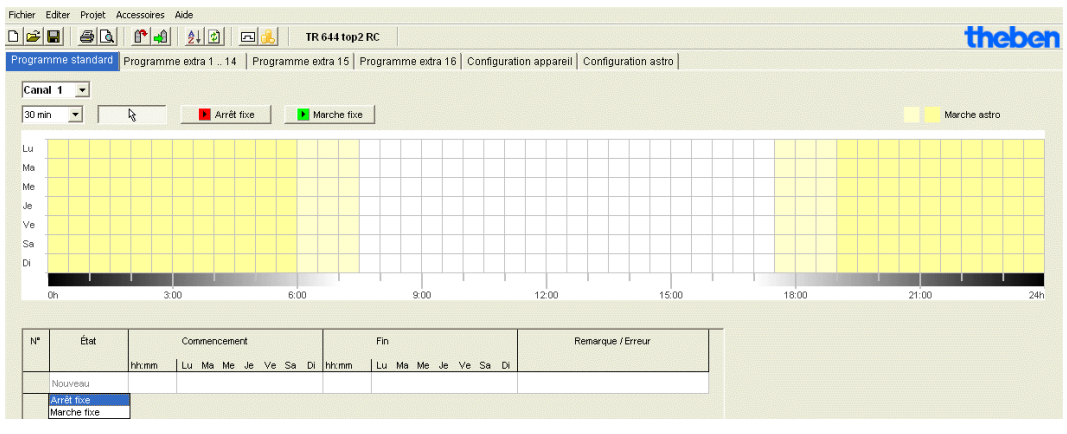

Fig. 91 : Programme standard : Programme astronomique

Pour le réglage des horaires de commutation fixes, voir chapitre 7.3.

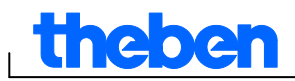

## **10.4 Régler les programmes extras (programmes extras 1-14)**

Dans les programmes extras 1 à 14, il est possible de définir la programmation standard de différents programmes pour une ou plusieurs plages de dates, par ex. pour les jours fériés, les vacances, etc.

Pour les programmes extras : plus le chiffre est élevé, plus la priorité est élevée. Le programme extra 16 possède la priorité la plus haute, le programme extra 1 la priorité la plus basse. Un programme extra est activé si au moins une plage de dates a été définie et si, pendant cette période, aucun un autre programme avec une priorité plus élevée ne vient interférer.

#### **Les plages de dates suivantes dépendant du calendrier sont réglables :**

Date fixe (une fois, exemple : début le 02.04.2010 à 16:00, fin le 24.04.2010 à 10:00)

Date fixe chaque année (Exemple : Noël chaque année : début le 24.12. à 18:00, fin le 26.12. à 23:00)

Règle de Pâques (plage de dates dépendant de Pâques : 81 jours avant et 174 jours après Pâques, exemple : dimanche et lundi de Pentecôte chaque année : début 49 jours après Pâques à 0:00, fin 51 jours après Pâques à 0:00)

Série de jours (Date série, exemple : à partir de novembre 2010, régulièrement toutes les deux semaines : début le lundi 01.11.2010 à 0:00 ; fin le lundi 08.11.2010 à 0:00, répéter début après 14 jours)

Règle jours de la semaine (exemple : chaque moi, première fin de semaine, de samedi 6:00 à dimanche 18:00 : début le premier dimanche chaque mois à 6:00, durée 36 heures)

Nouvel an chinois (plage de dates dépendant du nouvel an chinois : 20 jours avant et 20 jours après nouvel an chinois)

Application jours fériés : Les jours fériés saisis dans l'application de jours fériés peuvent être repris dans la plage de date.

#### **Exemple de programmation d'un programme standard et extra**

Allumer l'éclairage de rue le 30 avril, 12:00, jusqu'au 1er mai, 12:00.

Le **programme standard** allume l'éclairage de rue en fonction des heures astronomiques. Une coupure nocturne est programmée de 23:00 à 04:00.

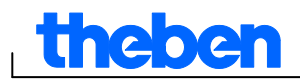

Le **programme extra** 1 est actif dans la plage de dates du 30 avril à 12:00 au 1er mai 12:00. Aucune coupure nocturne n'est programmée afin que l'éclairage de rue reste allumé toute la nuit.

Pour la saisie du programme extra, voir le chapitre 7.4 (Saisie des périodes) ; pour le réglage et la modification de l'application de jours fériés, voir le chapitre 5.4.

| Editer Projet Accessoires Aide<br>Fichier                                                                                               |                |                                               |                                                       |                |       |                |              |                |                   |  |
|----------------------------------------------------------------------------------------------------|----------------|-----------------------------------------------|-------------------------------------------------------|----------------|-------|----------------|--------------|----------------|-------------------|--|
| theben<br>B <sub>0</sub><br>$f^*$<br>$\begin{array}{c} \text{or} \\ \text{or} \end{array}$<br>$2\sqrt{2}$<br>回<br>4J.<br>TR 644 top2 RC |                |                                               |                                                       |                |       |                |              |                |                   |  |
| Programme standard Programme extra 1  14<br>Programme extra 15   Programme extra 16   Configuration appareil   Configuration astro      |                |                                               |                                                       |                |       |                |              |                |                   |  |
| Canal $1 -$                                                                                                    |                |                                               |                                                       |                |       |                |              |                |                   |  |
|                                                                                                    |                | Programme extra 1                             | $\overline{\phantom{a}}$<br>Fonction: Programme astro |                |       |                |              |                |                   |  |
|                                                                                                    |                |                                               |                                                       |                |       |                |              |                |                   |  |
|                                                                                                    |                | Commutations <vide></vide>                    | Période <vide></vide>                                 |                |       |                |              |                |                   |  |
|                                                                                                    |                |                                               |                                                       |                |       |                |              |                |                   |  |
|                                                                                                    | $\mathbb{N}^*$ | Type                                          | <b>Début</b>                                          |                | Fin   |                | Durée        | Répéter        | Remarque / Erreur |  |
|                                                                                                    |                |                                               | Date                                                  | Heure<br>hh:mm | Date: | Heure<br>hh:mm | Jours heures | Après<br>Jours |                   |  |
|                                                                                                    |                | Nouveau                                       |                                                       |                |       |                |              |                |                   |  |
|                                                                                                    |                | Date fixe<br>Date fixe Chaque année           |                                                       |                |       |                |              |                |                   |  |
|                                                                                                    |                | Règle Pâques                                  |                                                       |                |       |                |              |                |                   |  |
|                                                                                                    |                | Série de jours<br>Règle jour de la semaine    |                                                       |                |       |                |              |                |                   |  |
|                                                                                                    |                | Nouvel An chinois<br>Application Jours fériés |                                                       |                |       |                |              |                |                   |  |

Fig. 92 : Programme extra 1-14 : Périodes

## **10.5 Régler le programme extra 15 (Marche)**

Le programme extra 15 (fonction Marche permanente) permet de déterminer une plage de dates dans laquelle le canal est toujours activé.

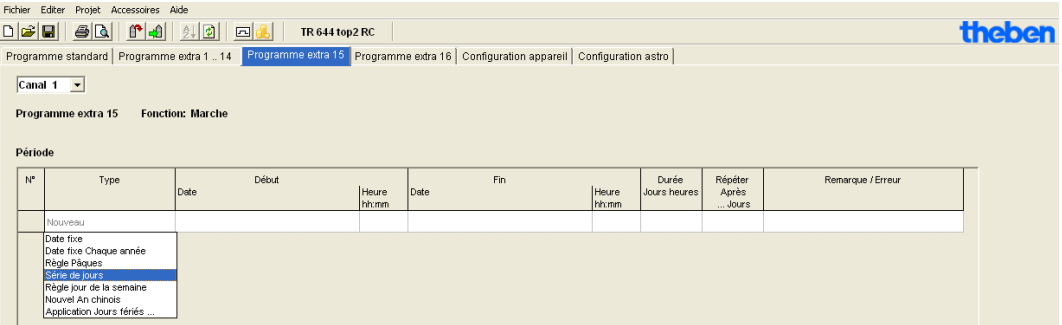

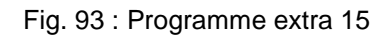

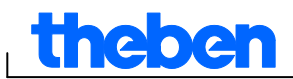

## **10.6 Régler le programme extra 16 (Arrêt)**

Le programme extra 16 (fonction Arrêt permanent) permet de déterminer une plage de dates dans laquelle le canal est toujours désactivé.

| Fichier Editer Projet Accessoires Aide                                                                                              |                                                                                                    |                                               |                        |                |      |                |              |                |                   |        |
|----------------------------------------------------------------------------------------------------|----------------------------------------------------------------------------------------------------|-----------------------------------------------|------------------------|----------------|------|----------------|--------------|----------------|-------------------|--------|
|                                                                                                    | $\begin{array}{c c c c c} \hline \multicolumn{3}{c }{\mathbf{C}} & \multicolumn{3}{c }{\mathbf{C}} & \multicolumn{3}{c }{\mathbf{C}} \\ \hline \multicolumn{3}{c }{\mathbf{D}} & \multicolumn{3}{c }{\mathbf{C}} & \multicolumn{3}{c }{\mathbf{C}} & \multicolumn{3}{c }{\mathbf{C}} \\ \hline \multicolumn{3}{c }{\mathbf{D}} & \multicolumn{3}{c }{\mathbf{C}} & \multicolumn{3}{c }{\mathbf{C}} & \multicolumn{3}{c }{\mathbf{C}} \\ \hline \multicolumn{3$ | $-30$ $0$ $-1$ $10$                           | 回品<br>TR 644 top2 RC   |                |      |                |              |                |                   | theben |
| Programme standard   Programme extra 1  14   Programme extra 16   Programme extra 16   Configuration appareil   Configuration astro |                                                                                                    |                                               |                        |                |      |                |              |                |                   |        |
|                                                                                                    |                                                                                                    | Canal $1 - 7$                                 |                        |                |      |                |              |                |                   |        |
|                                                                                                    |                                                                                                    |                                               |                        |                |      |                |              |                |                   |        |
|                                                                                                    |                                                                                                    | Programme extra 16                            | <b>Fonction: Arrêt</b> |                |      |                |              |                |                   |        |
|                                                                                                    |                                                                                                    |                                               |                        |                |      |                |              |                |                   |        |
|                                                                                                    | Période                                                                                                    |                                               |                        |                |      |                |              |                |                   |        |
|                                                                                                    | $N^{\circ}$                                                                                                    | Type                                          | Début                  |                | Fin  |                | Durée        | Répéter        | Remarque / Erreur |        |
|                                                                                                    |                                                                                                    |                                               | Date                   | Heure<br>hh:mm | Date | Heure<br>hh:mm | Jours heures | Après<br>Jours |                   |        |
|                                                                                                    |                                                                                                    | Nouveau                                       |                        |                |      |                |              |                |                   |        |
|                                                                                                    |                                                                                                    | Date fixe                                     |                        |                |      |                |              |                |                   |        |
|                                                                                                    |                                                                                                    | Date fixe Chaque année<br>Règle Pâques        |                        |                |      |                |              |                |                   |        |
| Série de jours                                                                                                    |                                                                                                    |                                               |                        |                |      |                |              |                |                   |        |
|                                                                                                    |                                                                                                    | Règle jour de la semaine<br>Nouvel An chinois |                        |                |      |                |              |                |                   |        |
|                                                                                                    |                                                                                                    | Application Jours fériés                      |                        |                |      |                |              |                |                   |        |
|                                                                                                    |                                                                                                    |                                               |                        |                |      |                |              |                |                   |        |

Fig. 94 : Programme extra 16

#### **Exemple : Éclairage de parking**

Le programme standard active l'éclairage de parking à des horaires fixes du lundi au vendredi, selon les heures astronomiques. Le programme extra garantit que l'éclairage n'est pas activé pour tous les jours fériés.

## **10.7 Modifier les configurations de l'appareil**

Les possibilités de programmation dans l'onglet Configuration appareil diffèrent selon le type d'appareil. Pour modifier les configurations (heure/date/, règle heure d'été/d'hiver, options), voir le chapitre 6.8 et 7.5. et suivants.

| Editer<br>Projet Accessoires Aide<br>Fichier                                                                               |                                        |                          |               |                                                          |                                  |  |  |  |  |  |
|----------------------------------------------------------------------------------------------------|----------------------------------------|--------------------------|---------------|----------------------------------------------------------|----------------------------------|--|--|--|--|--|
| <b>BA</b><br>$f^*$<br>$D \ncong  H $                                                                                       | $ \mathfrak{g} $<br>$\frac{1}{2}$<br>回 | <b>TR 644 top2 RC</b>    |               |                                                          |                                  |  |  |  |  |  |
| Programme standard   Programme extra 1  14   Programme extra 15   Programme extra 16   Réglages appareil<br>Réglages astro |                                        |                          |               |                                                          |                                  |  |  |  |  |  |
| <b>Heure/date</b>                                                                                                    |                                        |                          |               |                                                          |                                  |  |  |  |  |  |
| Format horaire                                                                                                    | $24h$ $\blacktriangledown$             |                          |               |                                                          |                                  |  |  |  |  |  |
| Format date                                                                                                    | $31.12.00$ $\bullet$                   |                          |               |                                                          |                                  |  |  |  |  |  |
| Premier jour de la semaine                                                                                                 | Lundi<br>$\overline{\phantom{a}}$      |                          |               |                                                          |                                  |  |  |  |  |  |
| Règle de Pâques                                                                                                    | Standard<br>$\blacktriangledown$       |                          |               |                                                          |                                  |  |  |  |  |  |
| Zone horaire                                                                                                    | UTC                                    |                          |               |                                                          |                                  |  |  |  |  |  |
| Règle heure d'été / hiver                                                                                                  |                                        |                          |               |                                                          |                                  |  |  |  |  |  |
|                                                                                                    |                                        |                          | Semaine       | Mois<br>Heure                                            | Jour de la semaine               |  |  |  |  |  |
|                                                                                                    | $\overline{\phantom{a}}$<br>Europe     | Hiver > Eté              | 3<br>Dernière | -≑<br>$2h \geq 3h$<br>$\vert \nabla \vert$               | Dimanche<br>$\overline{\nabla}$  |  |  |  |  |  |
|                                                                                                    |                                        | Eté > Hiver              | Dernière      | $ 10\rangle$<br>$3h \geq 2h$<br>$\overline{\phantom{a}}$ | Dimanche<br>$\vert \nabla \vert$ |  |  |  |  |  |
| <b>Options</b>                                                                                                    |                                        |                          |               |                                                          |                                  |  |  |  |  |  |
| Rétro-éclairage LCD                                                                                                    | Arrêt après 1 min                      | $\overline{\phantom{a}}$ |               |                                                          |                                  |  |  |  |  |  |

Fig. 95 : Configuration appareil : heure/date, règle heure d'été/d'hiver

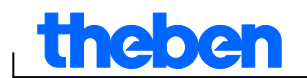

Il est possible d'effectuer encore d'autres modifications dans **Fixation du Canal**.

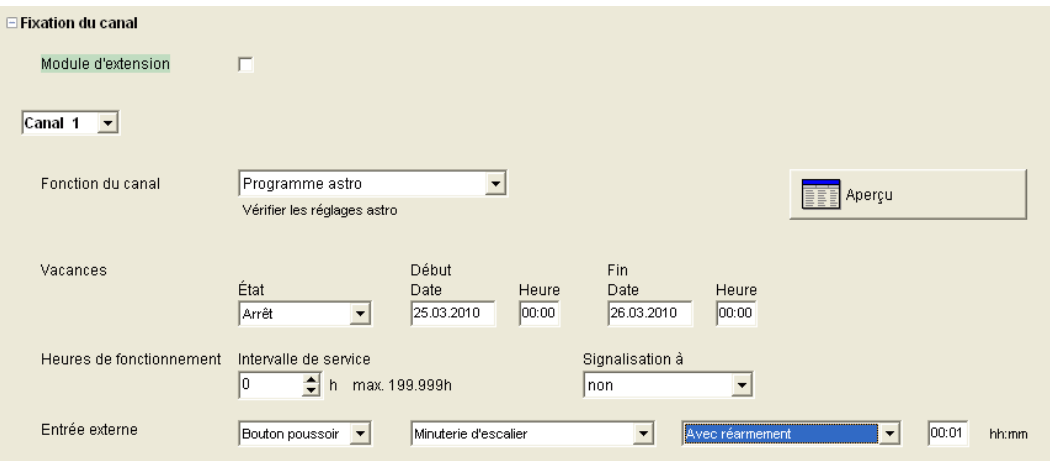

Fig. 96 : Configuration appareil : Fixation du Canal

- 1. **Module d'extension** : Il est possible de choisir si un module d'extension doit être activé. Les canaux 5-8 sont prévus à cet effet.
- 2. **Fonction de canal** : Il est possible de choisir ici entre le programme d'horaires de commutation ou le programme astronomique. En cas de modification de la fonction de canal, le programme saisi pour ce canal est supprimé.
- 3. **Intervalle de maintenance** : Le déroulement de l'intervalle de maintenance peut être signalé sur un canal. Le programme sur le canal de signalisation est supprimé. Le canal est verrouillé pour la saisie de programmes.
- 4. **Aperçu** : Le bouton Aperçu permet de vérifier encore une fois les données saisies.

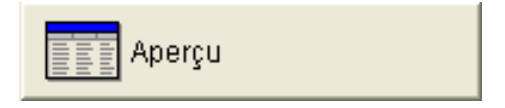

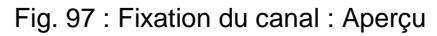

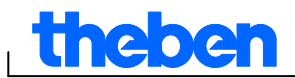

### **10.8 Modifier les configurations astronomiques**

Ce menu apparaît uniquement si au moins un canal est réglé sur un programme astronomique.

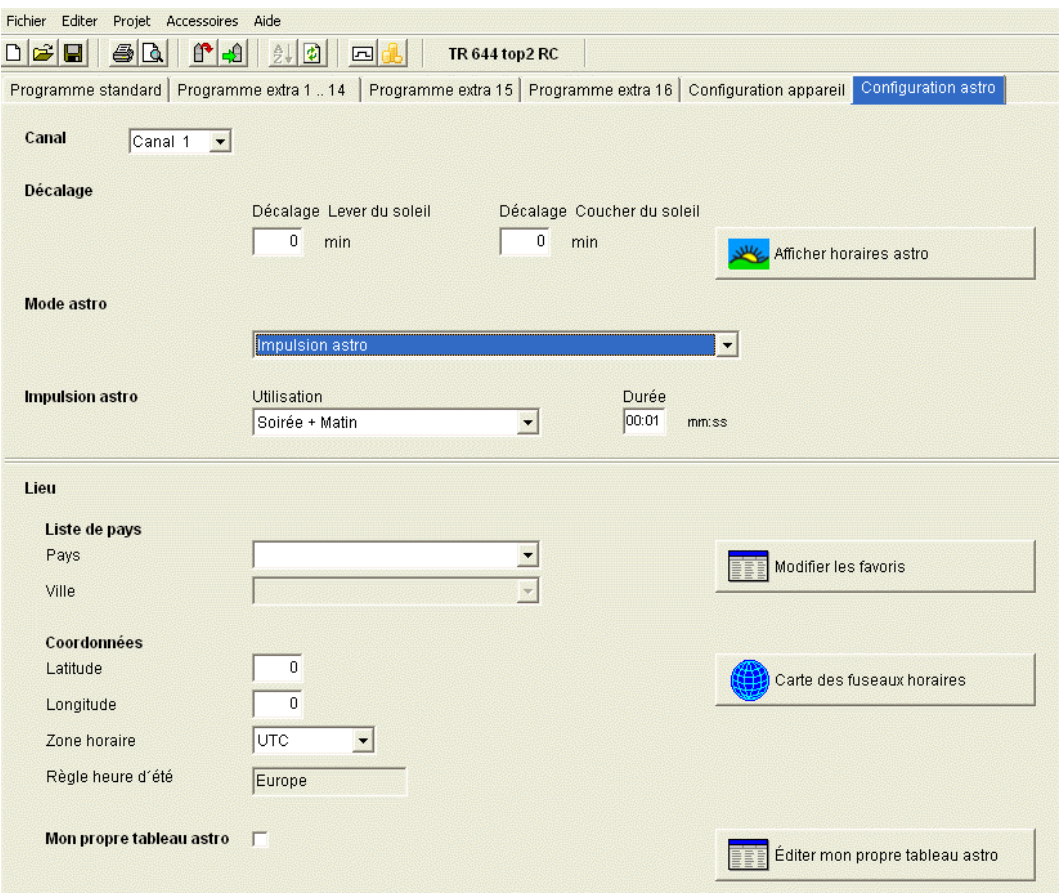

Fig. 98 : Configurations Astro

Il est possible de saisir les données importantes pour le réglage de l'heure astronomique, comme le décrit le chapitre 8.1 ou de créer vos propres tableaux astronomiques.

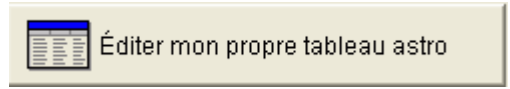

Fig. 99 : Configurations Astro : éditer votre propre tableau astronomique

Pour chaque jour de l'année, il est possible de saisir une heure pour le lever et le coucher du soleil. Ces heures doivent être saisies pour toute l'année en heures d'hiver.

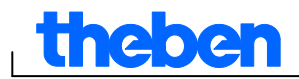

Si la fonction **Tableau astronomique personnel** est sélectionnée, les heures de lever et de coucher du soleil du tableau seront utilisées.

Pour l'horaire de commutation du relais, ces heures seront corrigées avec la règle d'été/d'hiver et le décalage. Il existe des fonctions pour remplir automatiquement ces tableaux.

## **10.9 Réglages KNX**

Pour l'horloge programmable annuelle TR 648 top2 KNX, le **sous-menu KNX apparaît dans le menu Fichier** avec les possibilités de réglage suivantes :

Réglages – Lecture – Envoyer le programme – Envoyer tout

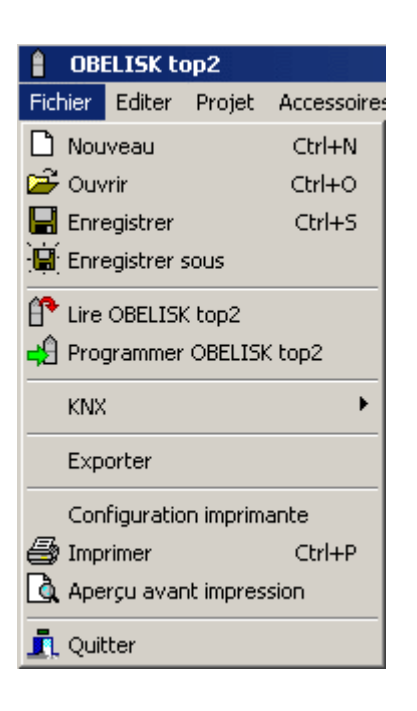

## **Réglages**

1. Saisissez l'**adresse physique** de l'horloge programmable annuelle (par ex. identifiable dans le logiciel ETS, etc.).

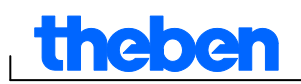

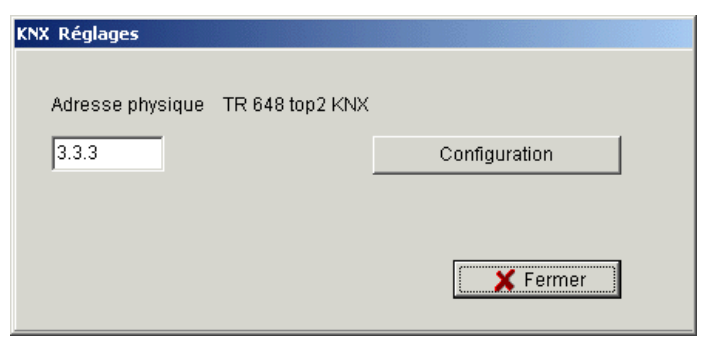

- 2. Cliquez ensuite sur Configuration.
- 3. Dans Connexions configurées,sélectionnez par ex. USB.
- 4. Raccordez votre interface USB à l'ordinateur.
- 5. Dans Propriétés, sélectionnez le type USB ainsi que la connexion standard. Le champ Raccordement indique désormais Interface USB KNX (si raccordée).
- 6. Confirmez votre choix et fermez la fenêtre.

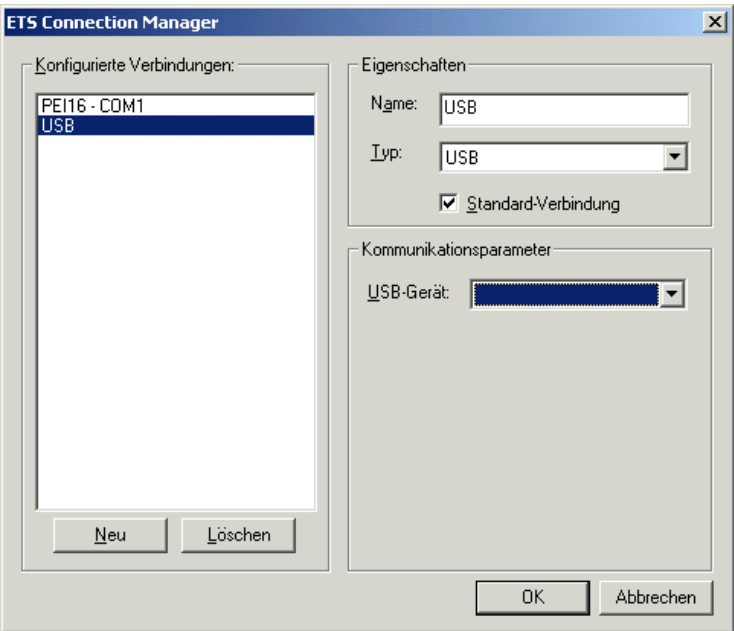

#### **Lecture**

Les heures de commutation et les programmes saisis, programmés dans l'horloge, sont transmis au logiciel OBELISK top2. « Accès KNX » apparaît à l'écran de l'horloge.

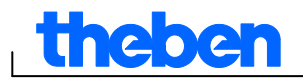

## **Envoyer le programme**

Les heures de commutation et les programmes conçus dans le logiciel OBELISK top2 sont envoyés à l'horloge programmable annuelle. « Accès KNX » apparaît à l'écran de l'horloge.

## **Envoyer tout**

Les heures de commutation, les programmes et les réglages (date/heure, vacances, heure d'été/d'hiver, etc.) sont envoyés à l'horloge programmable annuelle.

## **Conditions préalables pour la transmission de programme KNX**

La communication de bus requiert l'installation du pilote Falcon (*FalconRuntime\_V20\_ObeliskKNX.msi*).

Ce programme se trouve sur le CD du logiciel Obelisk, sous le dossier « Driver ».

#### **Windows 7 et Vista**

Aucun autre logiciel nécessaire.

#### **Windows XP**

La présence de **Microsoft .NET Framework 2.0 SP2**\* ou **.NET Framework 3.5 SP1** est la condition préalable indispensable pour l'installation du pilote Falcon sous Windows XP. (voir sous Réglages à Commande du système à Logiciel).

Sinon, la version 3.5 Service Pack 1 doit être installée (voir ci-dessous). La version 4 et toute autre version supérieure n'est pas adaptée.

#### **Liens pour le téléchargement**

**Téléchargement de .NET Framework 3.5 Service Pack 1 (Internet Setup en allemand 2,8 MB) :**

http://www.microsoft.com/de-de/download/details.aspx?id=22

ou :

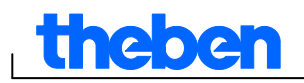

#### **Téléchargement de .NET Framework 3.5 Service Pack 1 (Internet Setup en anglais 2,8 MB) :**

http://www.microsoft.com/en-us/download/details.aspx?id=22

Merci de lire attentivement les **consignes** qui figurent sur les pages internet indiquées ci-dessus.

Le fichier d'installation peut également être téléchargé en tant que **pack intégral** (231 MB).

\*.NET Framework 2.0 SP2 est installé automatiquement avec ETS 4.

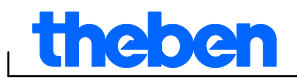

## **11 Programmer la carte mémoire OBELISK top2**

Lors de la programmation de la carte mémoire OBELISK top2, le projet que vous avez réglé (Programmes et réglages) est enregistré sur la carte mémoire OBELISK top2. Toutes les commutations sont alors automatiquement optimisées.

Les programmes et réglages de tous les canaux sont enregistrés sur la carte mémoire OBELISK top2 et les données déjà présentes sur la carte mémoire OBELISK top2 sont effacées.

Les saisies dans les options du projet ne sont pas enregistrées sur la carte mémoire OBELISK top2.

Procédez de la manière suivante lors de la programmation de la carte mémoire OBELISK top2 :

- 1) Insérez la carte mémoire OBELISK top2 dans l'interface de programmation et insérez cette dernière dans l'interface USB de votre PC.
- 2) Cliquez sur le bouton Programmer OBELISK top2  $\frac{1}{2}$ .
- 3) Confirmez le message par Oui.
- $\rightarrow$  Les programmes et réglages sont enregistrés sur la carte mémoire OBELISK top2 et peuvent être ensuite transmis à l'appareil.

## **12 Lire la carte mémoire OBELISK top2**

Les programmes et réglages enregistrés sur la carte mémoire OBELISK top2 peuvent être repris dans le logiciel OBELISK top2.

- 1) Insérez la carte mémoire OBELISK top2 dans l'interface de programmation et insérez cette dernière dans l'interface USB de votre PC.
- 2) Cliquez sur le bouton Lire OBELISK top2  $\mathbb{P}$ .
- $\rightarrow$  Les programmes et réglages de la carte mémoire OBELISK top2 sont transmis au logiciel.

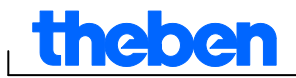

## **13 Exporter**

Les données du projet, les programmes et les réglages peuvent être enregistrés dans un fichier CSV afin de pouvoir être ouverts et édités avec un tableur ou un autre programme (Editor p. ex.).

- 1) Cliquez sur Exporter dans le menu Fichier.
- $\rightarrow$  La boîte de dialogue Exporter fichier CSV apparaît.
- 2) Choisissez l'emplacement et saisissez le nom du fichier.
- 3) Cliquez sur Enregistrer.

## **14 Module d'extension EM LAN top2**

Mémoriser les données du projet à l'aide du logiciel OBELISK top2 (un fichier .ot2 est créé).

Ce fichier peut être transmis à l'aide du logiciel LAN top2 séparé via une connexion réseau local entre un ordinateur et le module local EM LAN top 2 vers une minuterie raccordée (via le bus de données).

De même, il est possible d'exporter les programmes et les propriétés de l'appareil d'une minuterie par le logiciel LAN top2 et de les enregistrer dans un fichier .ot2. Ce fichier .ot2 peut ensuite être ouvert et modifié avec le logiciel OBELISK top2.

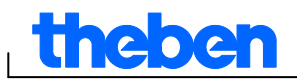

## **15 Langue d'OBELISK top2**

Vous pouvez transmettre une langue supplémentaire à votre appareil au moyen de la carte mémoire OBELISK top2.

- 1) Insérez la carte mémoire OBELISK top2 dans l'interface de programmation et insérez cette dernière dans l'interface USB de votre PC.
- 2) Cliquez sur Créer langue OBELISK top2 dans le menu Accessoires.
- $\rightarrow$  La boîte de dialogue Créer langue OBELISK top2 apparaît.
- 3) Cliquez à côté de la zone Nom du fichier sur ...
- 4) Choisissez d'abord un dossier de langue et ensuite le fichier TXS adapté à votre appareil.
- 5) Cliquez sur le bouton <sup>49 OBELISK</sup> top2 programmieren
- $\rightarrow$  Le fichier de langue est enregistré sur la carte mémoire OBELISK top2 et peut ensuite être transmis à l'appareil.

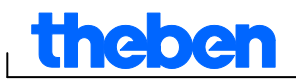

## **16 Commandes des menus**

Toutes les commandes des menus sont expliquées brièvement dans ce chapitre.

Fichier Editer Projet Accessoires Aide

Fig. 100 : Barre de menus

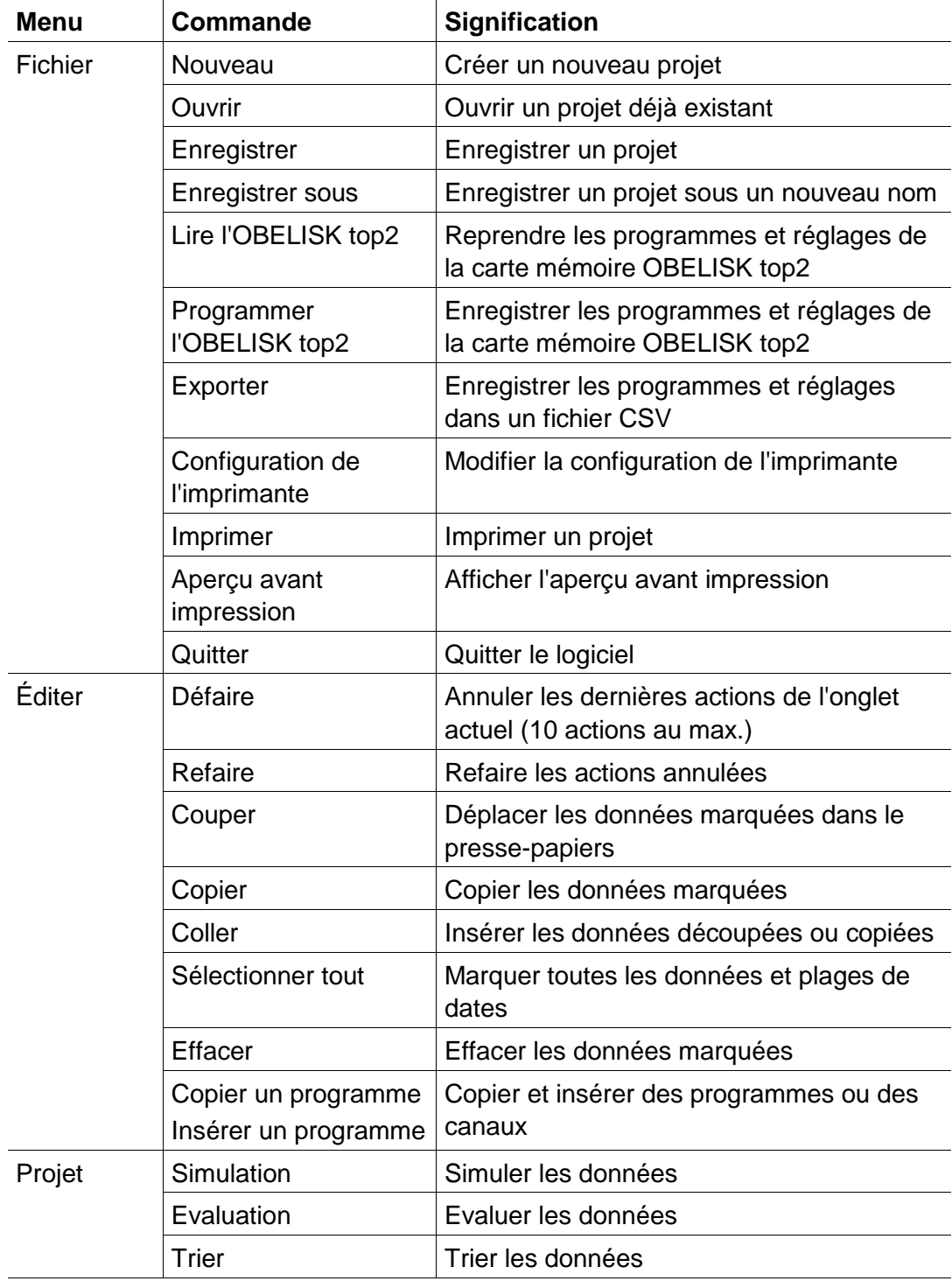

⅂

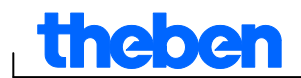

 $\overline{\phantom{a}}$ 

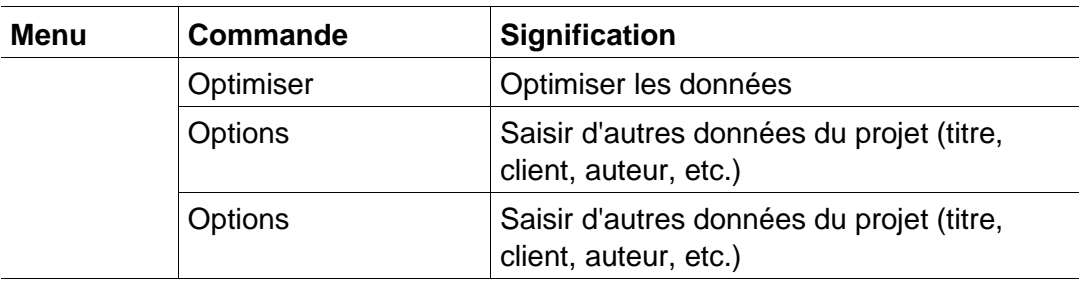

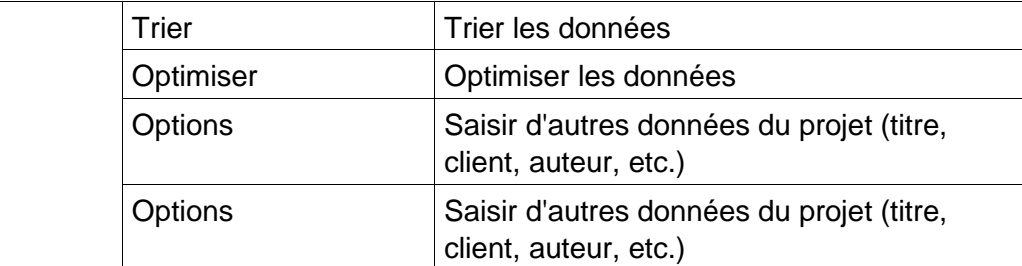

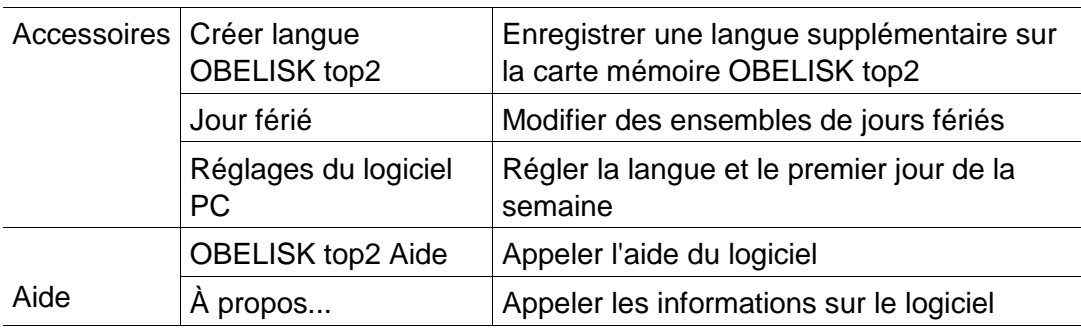

Tab. 8 : Commandes des menus

 $\overline{\phantom{a}}$ 

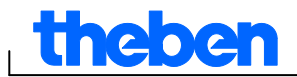

## **17 Propriétés de l'appareil**

Selon le groupe de produit et le type d'appareil, différentes propriétés d'appareils sont proposées.

## **17.1 TR top2**

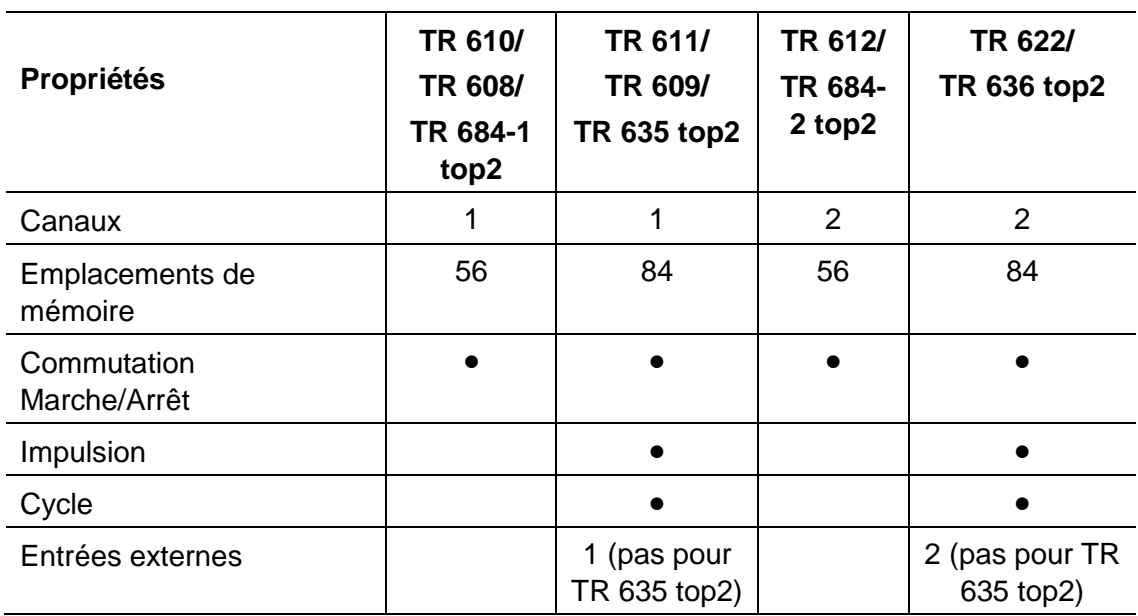

Tab. 9 : Types d'appareils TR top2

## **17.2 LUNA top2**

![](_page_65_Picture_281.jpeg)

![](_page_66_Picture_0.jpeg)

![](_page_66_Picture_225.jpeg)

x<sup>1)</sup> Réglage de la valeur de luminosité au potentiomètre sur l'appareil

x<sup>2)</sup> Valeurs de luminosité différentes pour tous les jours de la semaine

Tab. 10 : Types d'appareils LUNA top2

## **17.3 SELEKTA top2**

![](_page_66_Picture_226.jpeg)

Tab. 11 : Types d'appareils SELEKTA top2

## **17.4 Horloge de tarification et spécifiques TR top2**

![](_page_66_Picture_227.jpeg)

![](_page_67_Picture_1.jpeg)

Tab. 12 : Types d'appareils horloges spécifiques TR top2

## **17.5 Horloge programmables annuelle TR top2**

![](_page_67_Picture_271.jpeg)

Tabl. 13: Types d'appareils hotloges programmables annuelle TR top2

I

![](_page_68_Picture_1.jpeg)

## **18 Mentions légales**

© 2012 Theben AG. Tous droits réservés. OBELISK top2 V3.6

Theben AG Hohenbergstraße 32 72401 Haigerloch ALLEMAGNE

Téléphone : +49 7474 692-0 Télécopie : +49 7474 692-150

E-mail : info@theben.de Internet : www.theben.de

# theben

 $\mathbf{I}$ 

## **19 Index**

 $\overline{\mathsf{L}}$ 

![](_page_69_Picture_348.jpeg)

![](_page_69_Picture_349.jpeg)

# **theben**

 $\overline{\mathsf{I}}$ 

![](_page_70_Picture_166.jpeg)

![](_page_70_Picture_167.jpeg)

 $\overline{\phantom{a}}$